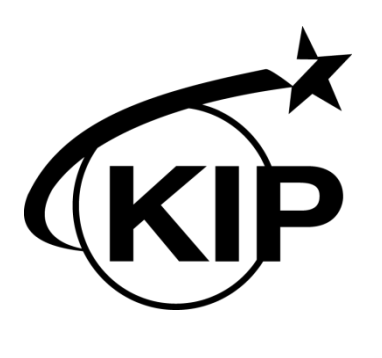

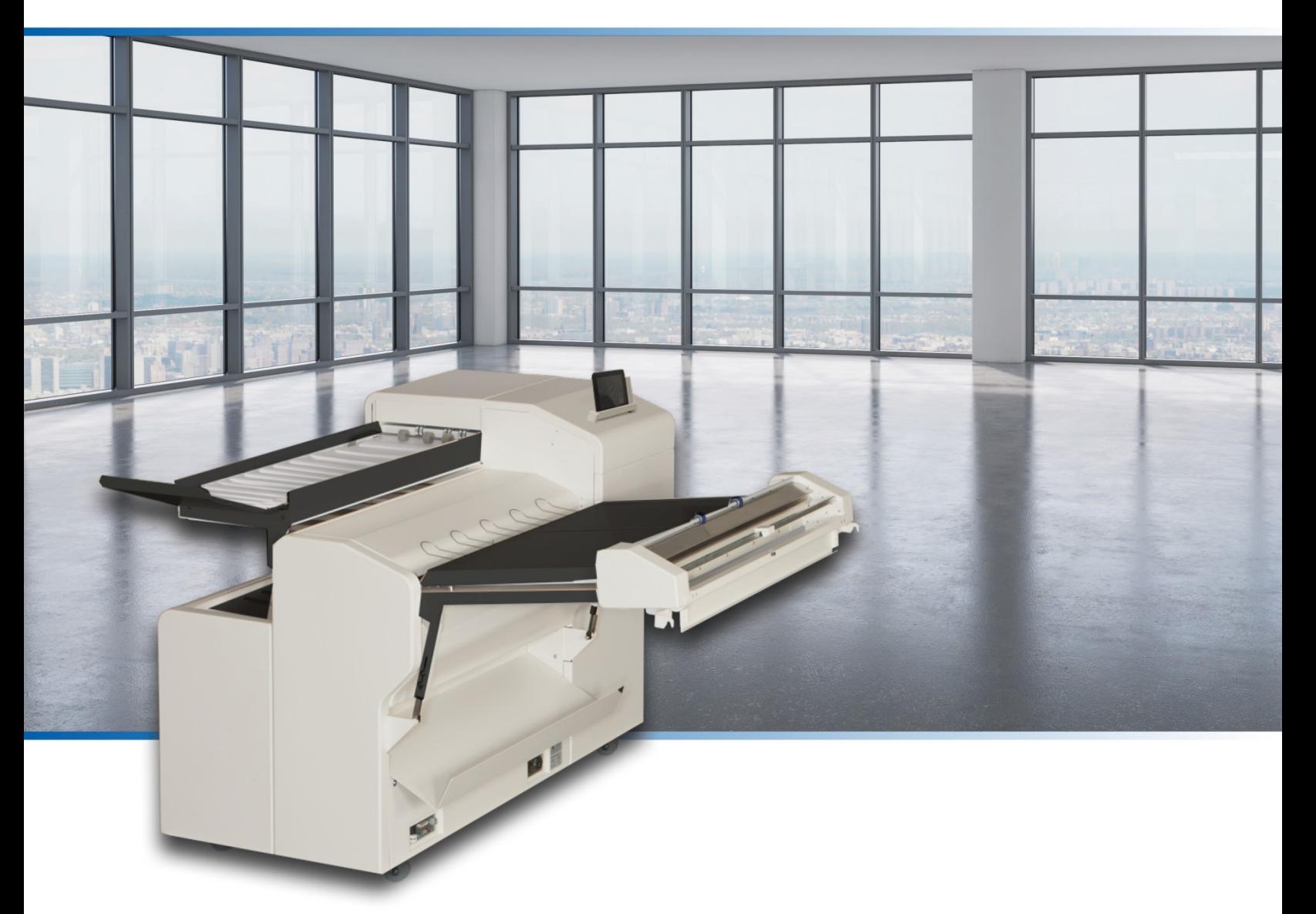

Version SN 1.0

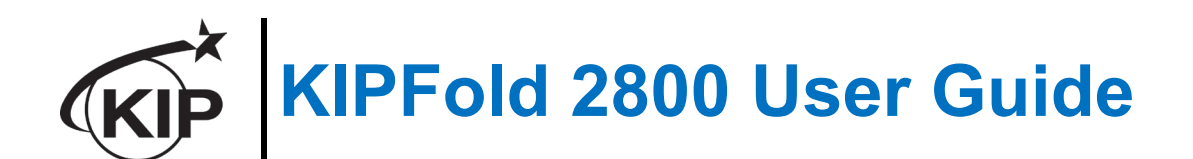

## *Safety*

Read these safety instructions completely before operating the folder and keep this manual for future reference close to the folder. Carefully observe all warnings, precautions and instructions on the folder or the ones described in the operating instructions. In order to guarantee hazard-free operations all maintenance and repairs are only to be carried out by trained personnel.

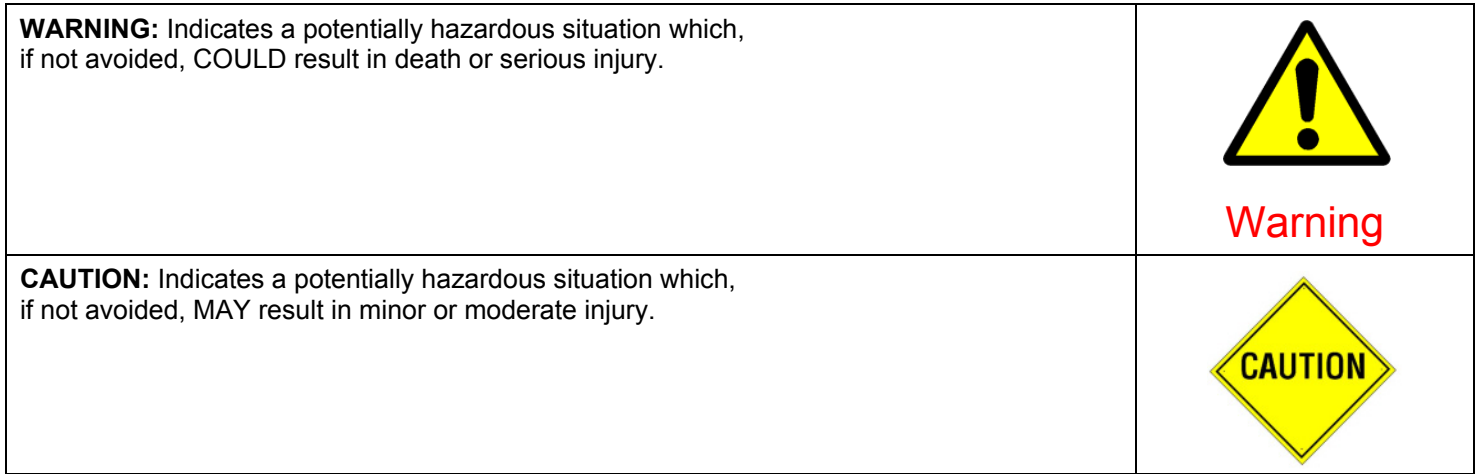

#### *Maintenance and Modifications*

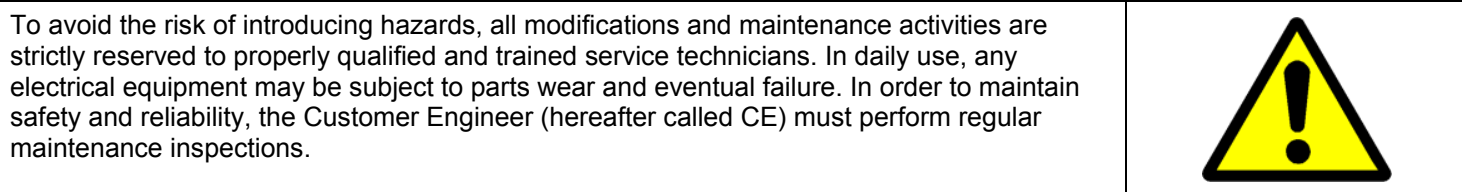

#### *General*

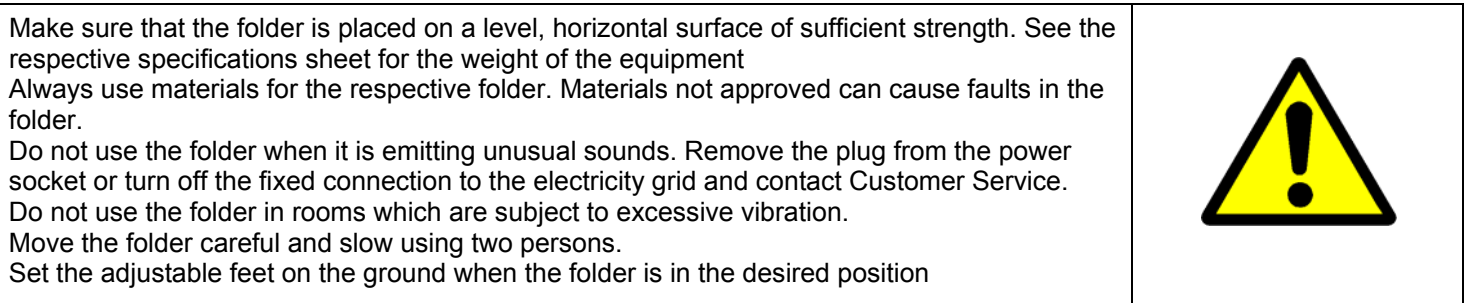

#### *Main connection cable*

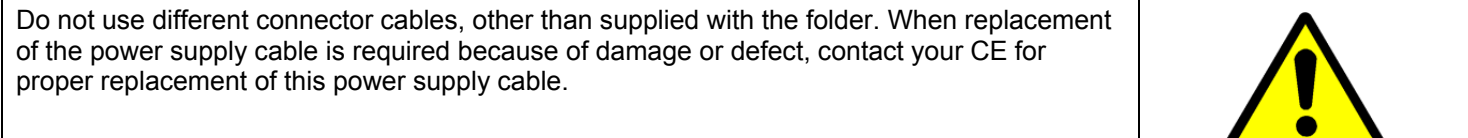

#### *Mains connection*

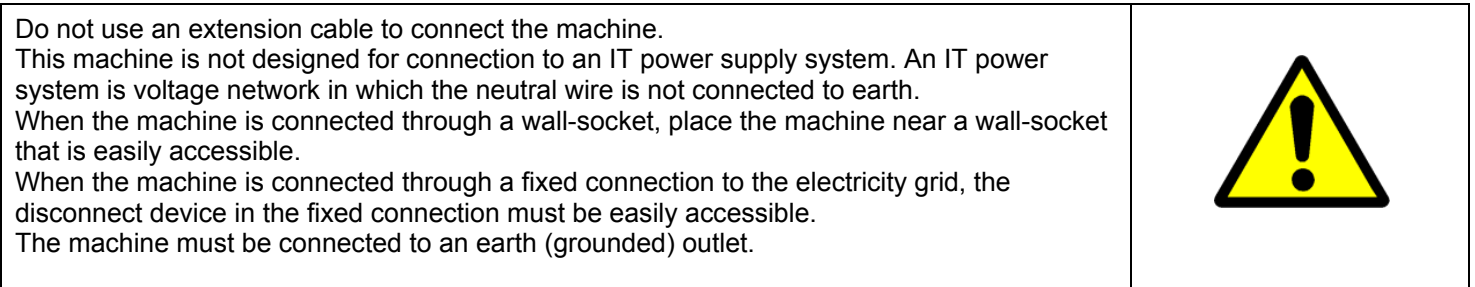

#### *Measures to take in case of an accident*

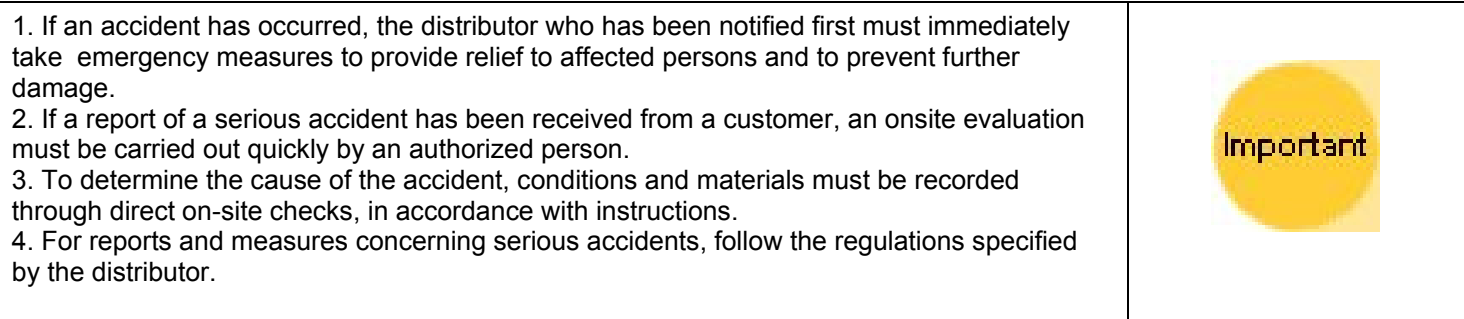

#### *Disclaimer*

These safeguards have been compiled to the best of our knowledge. They are intended as a compact guide to the safe handling of the product. We reserve the right to revise specification data sheets, as new information becomes available. It is the user´s responsibility to determine the suitability of this information for the adoption of safety precautions as may be necessary. It is the user´s responsibility to ensure that the specification data sheets are the latest ones issued. If and in so far as limitation of liability is permitted under the applicable laws, we do not accept liability for any inaccuracy that may occur in this information.

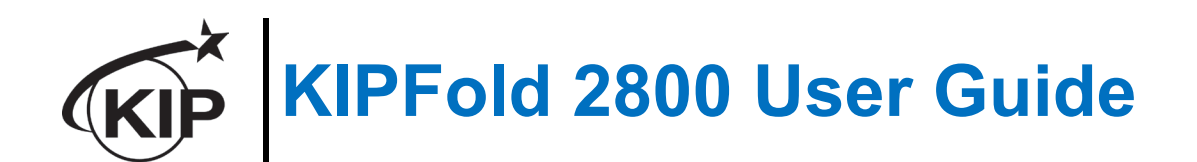

## *Power & Switch On*

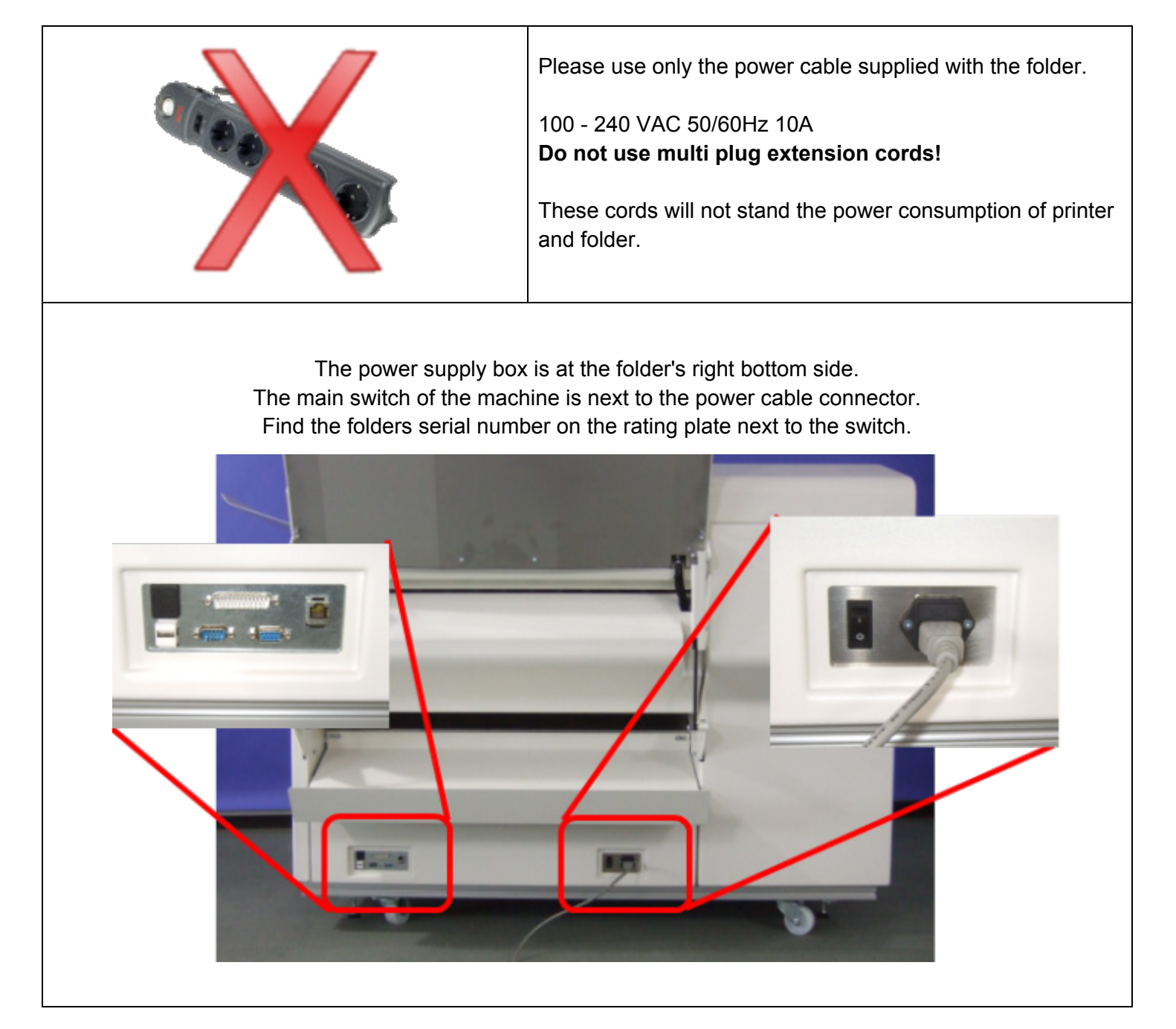

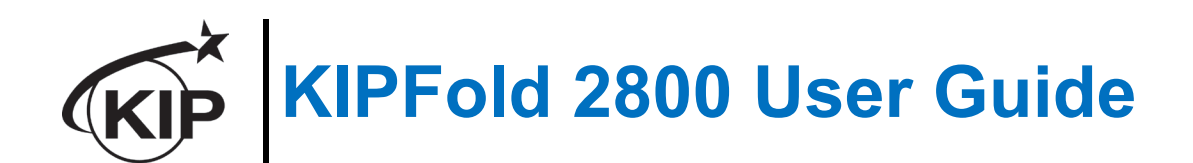

## *Basic Screens on the Folder*

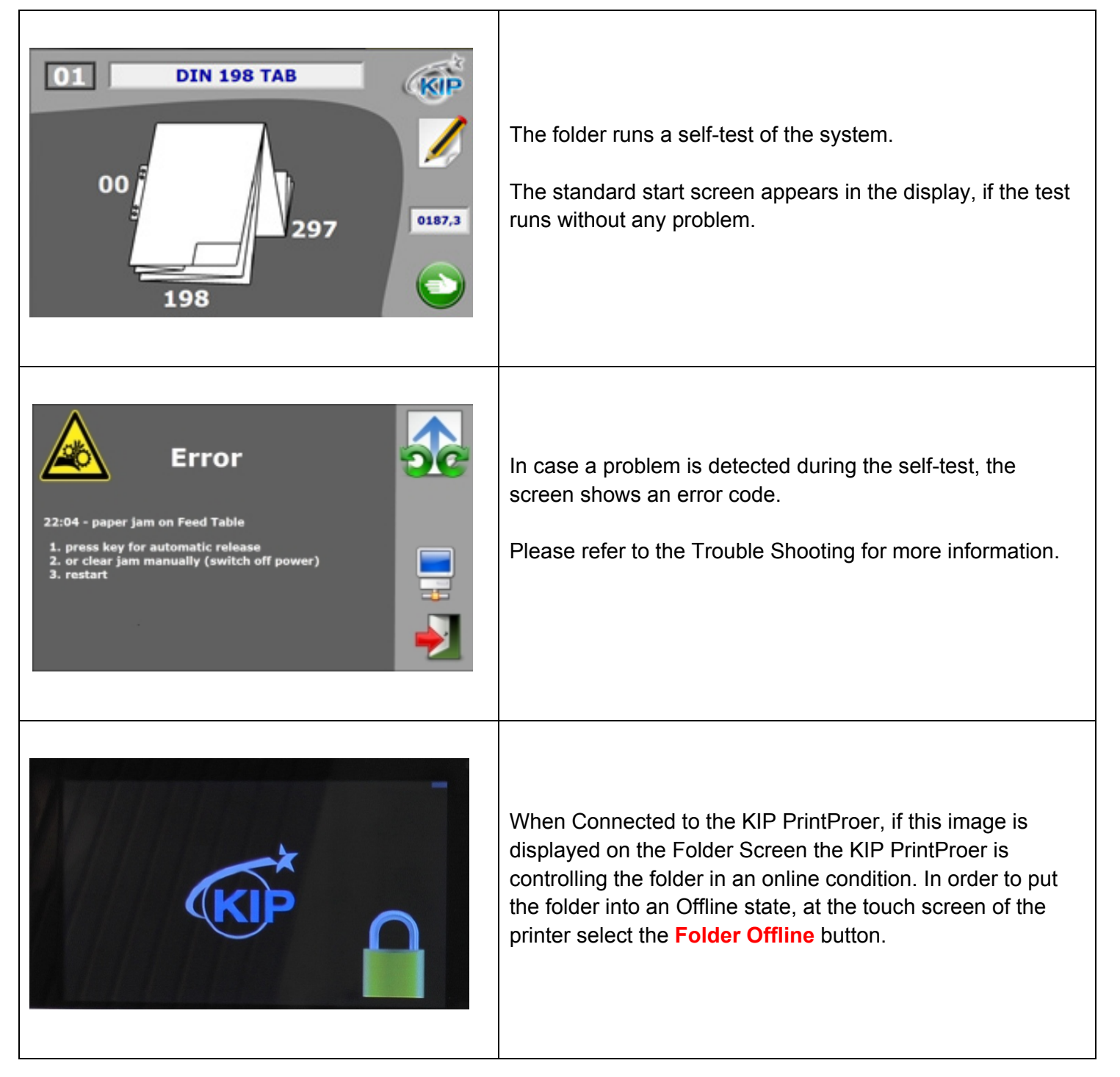

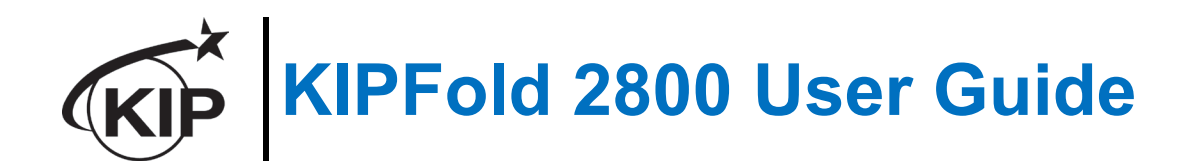

## *Main Folder Screen – Offline Mode*

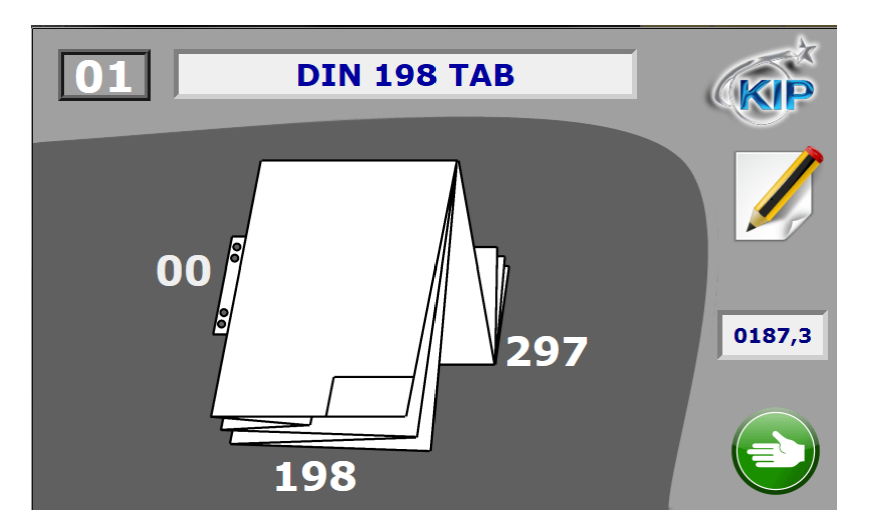

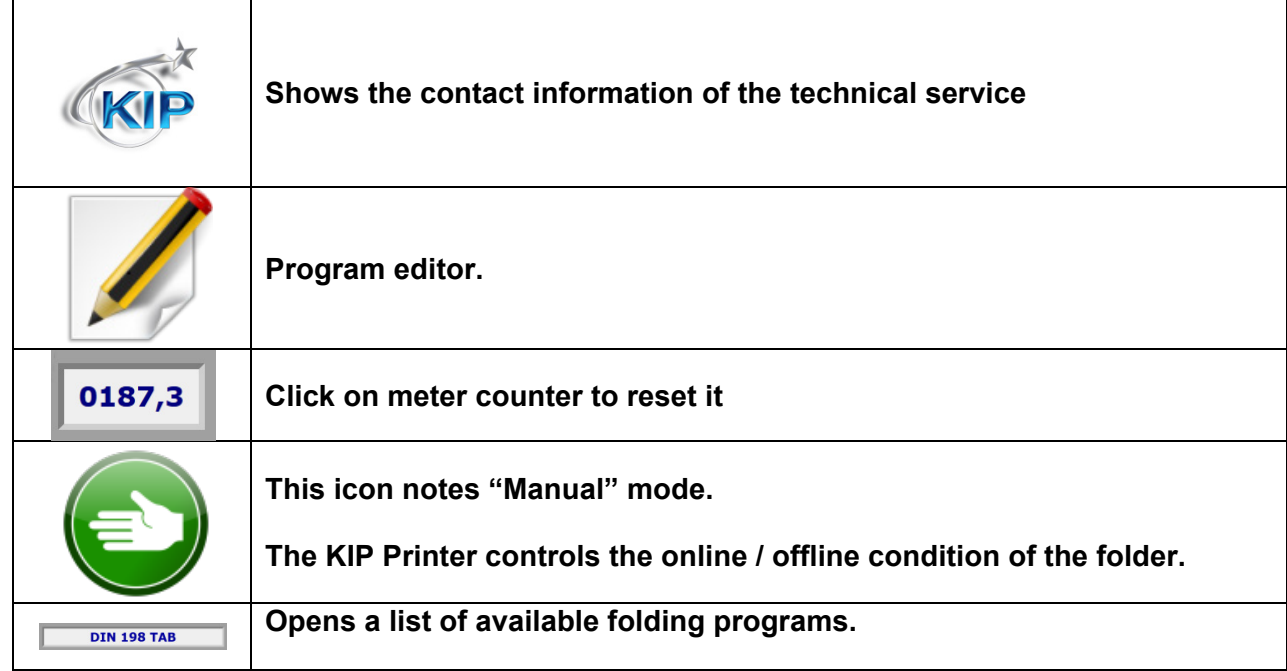

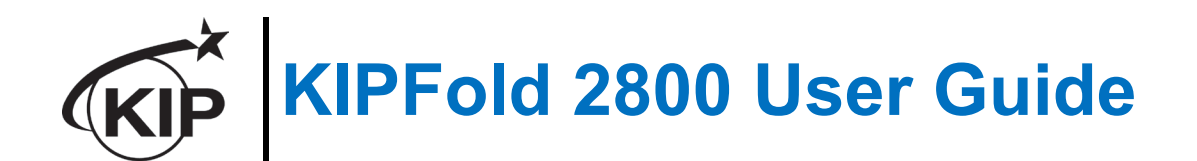

## *Media and formats*

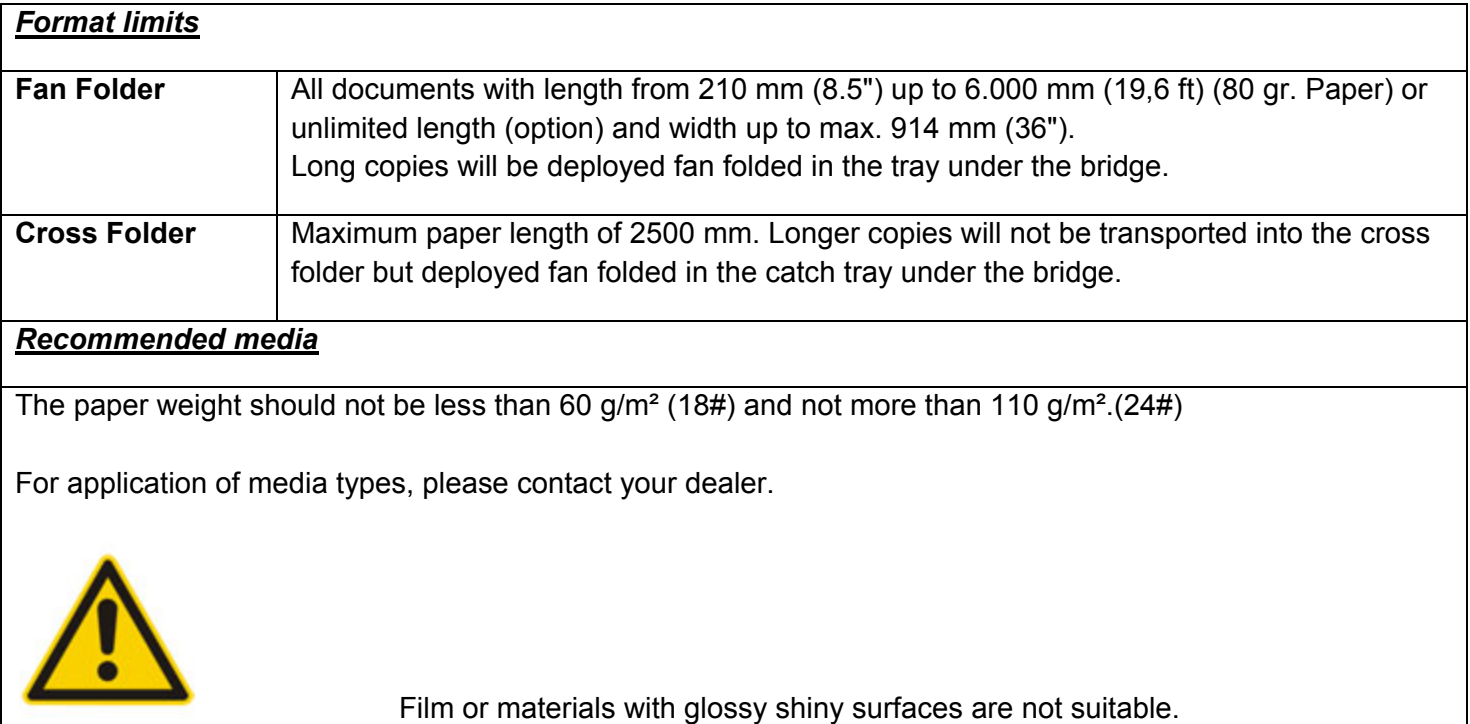

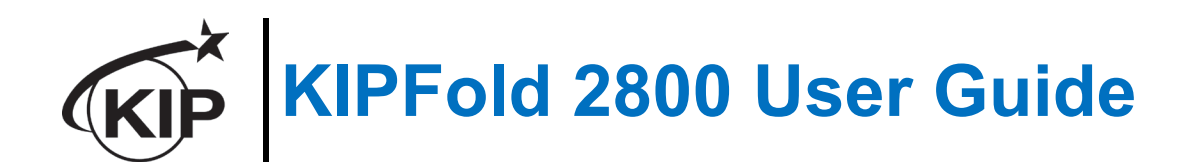

## *Select and customize programs*

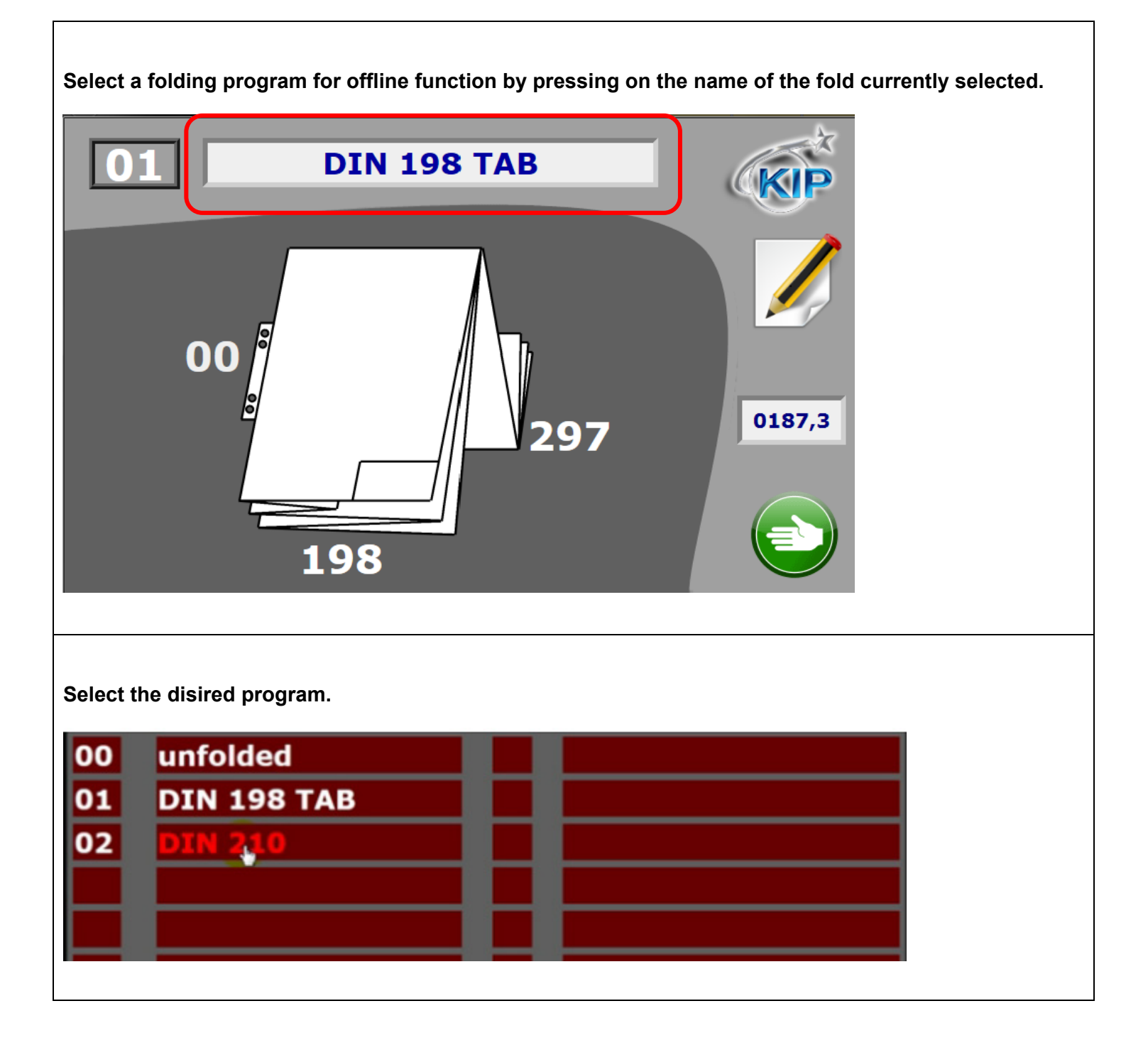

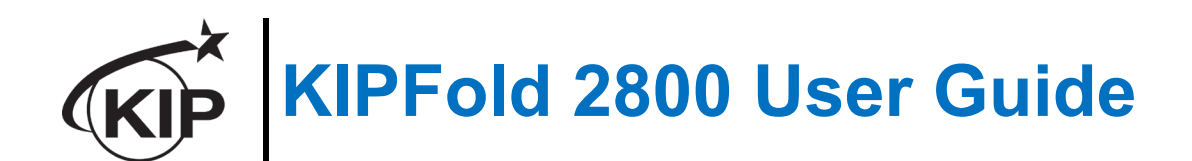

## *Feeding prints*

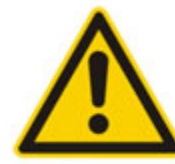

In most cases the title block (legend) has to be on the leading edge of the document entering the folder. The title block position has to be set in the printing software you are using. (rotation)

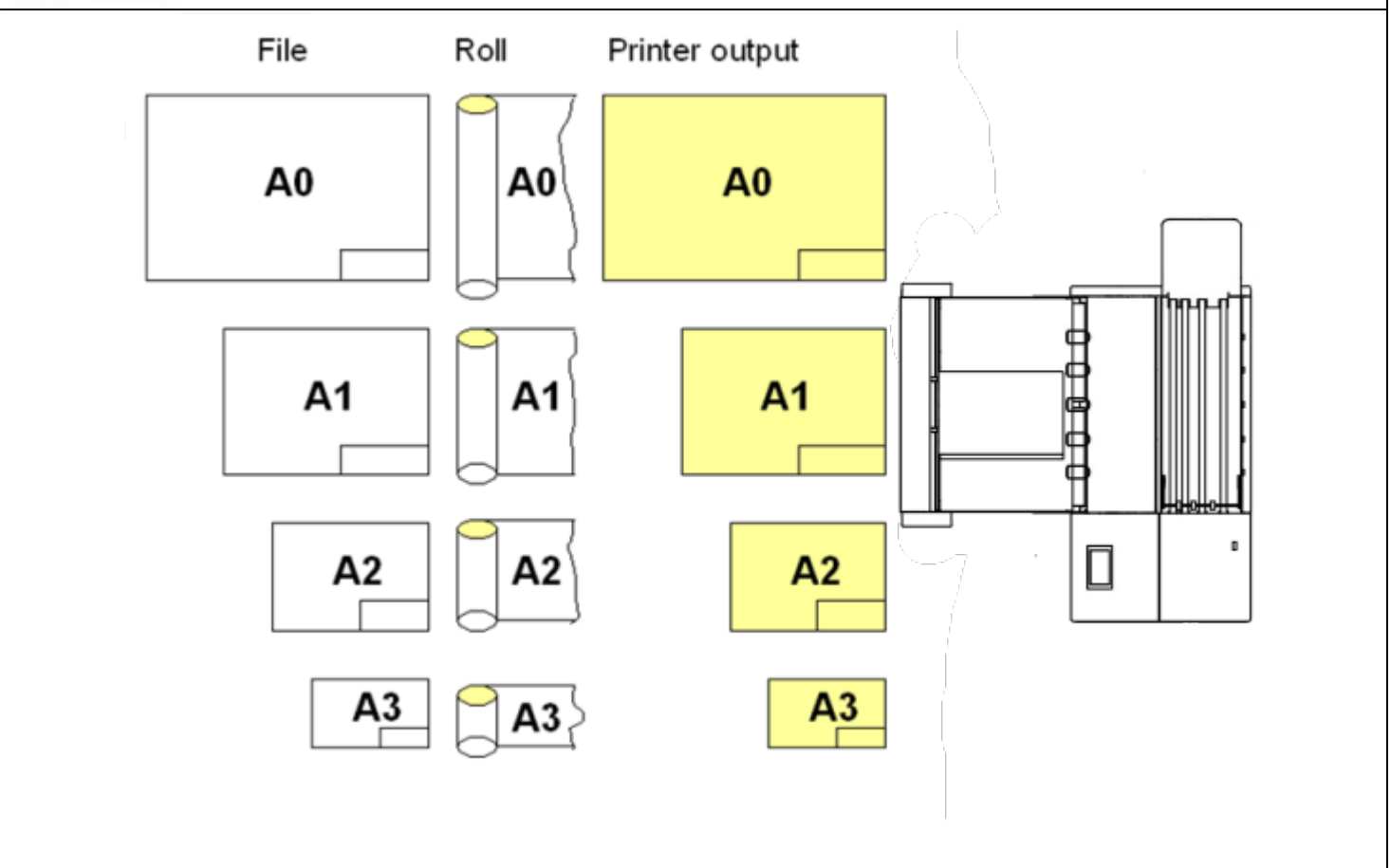

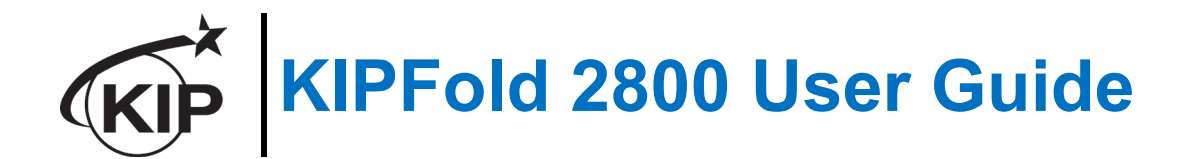

With the **optional** Rotation Unit, A2 or C-size formats can be printed landscape on an A1 or D-size roll. The folder will automatically rotate them into the right position.

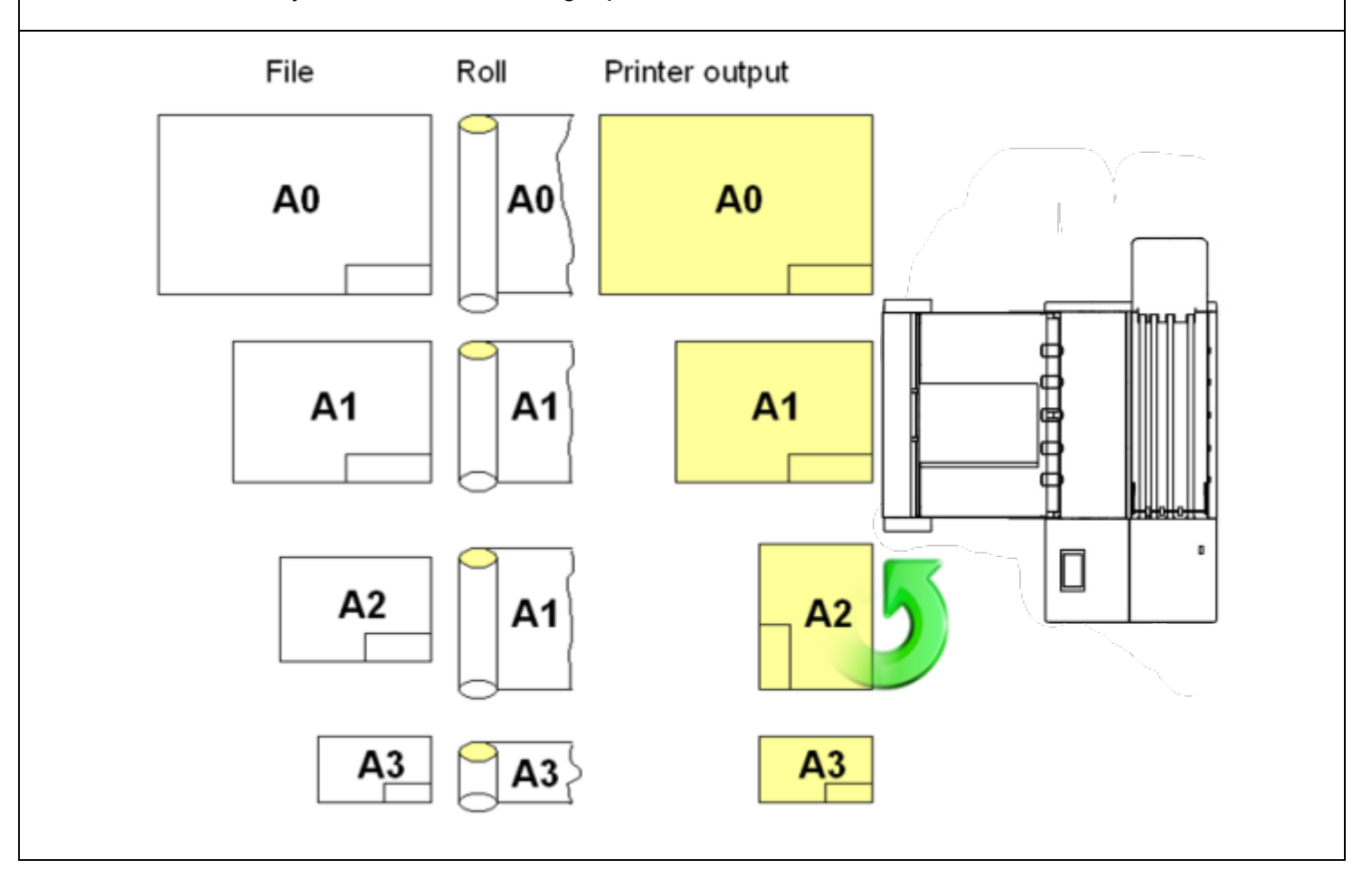

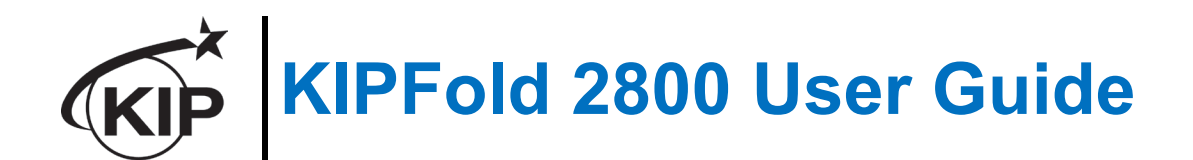

#### **Manual folding**

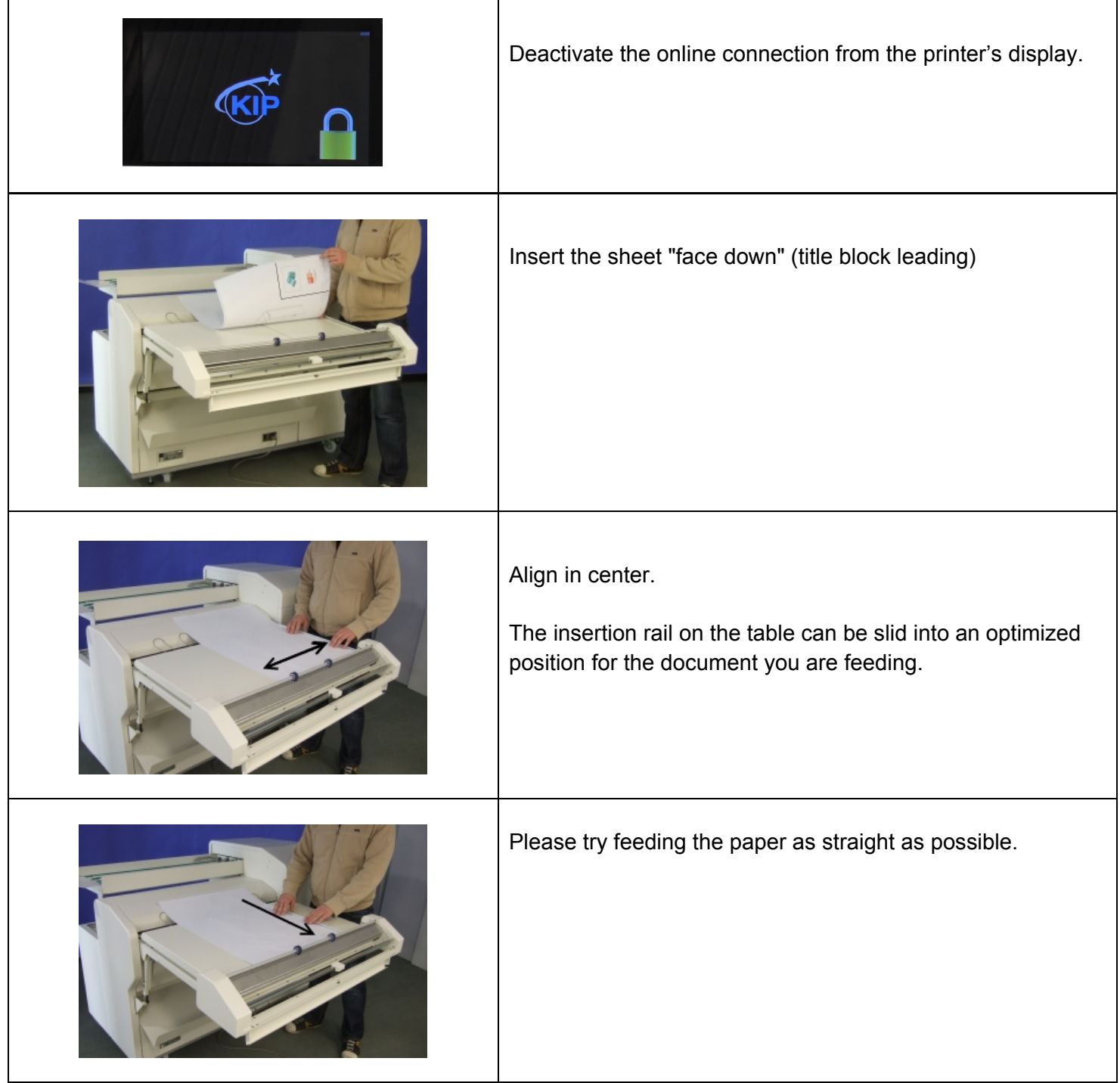

٦

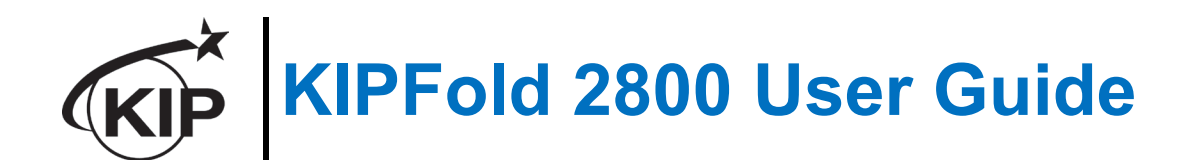

## *Using the KIPFold 2800 with KIP Print Management Suite*

KIP System K applications allow either the selection of a folder preset packet and/or the creation of customized folder presets

KIP Applications/Function:

- KIP PrintPro Creation & Selection
- KIP PrintPro.Net Creation & Selection
- **KIP Windows Driver** Selection Only
- **KIP AutoCAD Driver** Selection Only

## *KIP PrintPro and Folding*

#### *Folder Preset Creation*

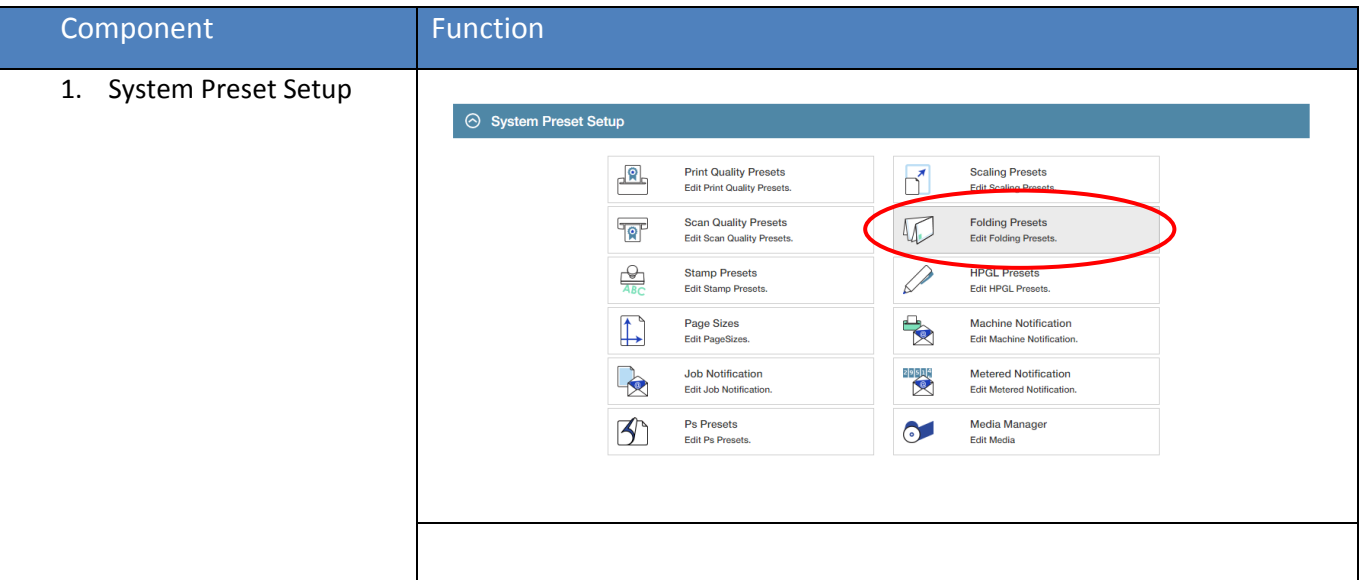

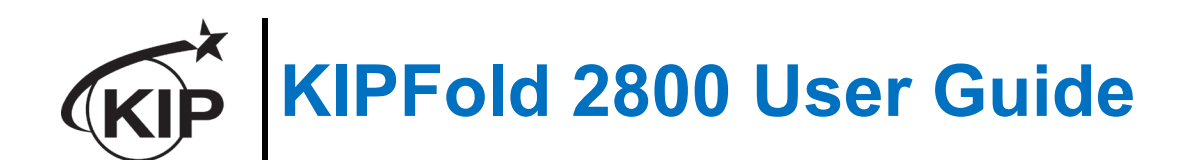

#### *To create a folding Preset follow these steps.*

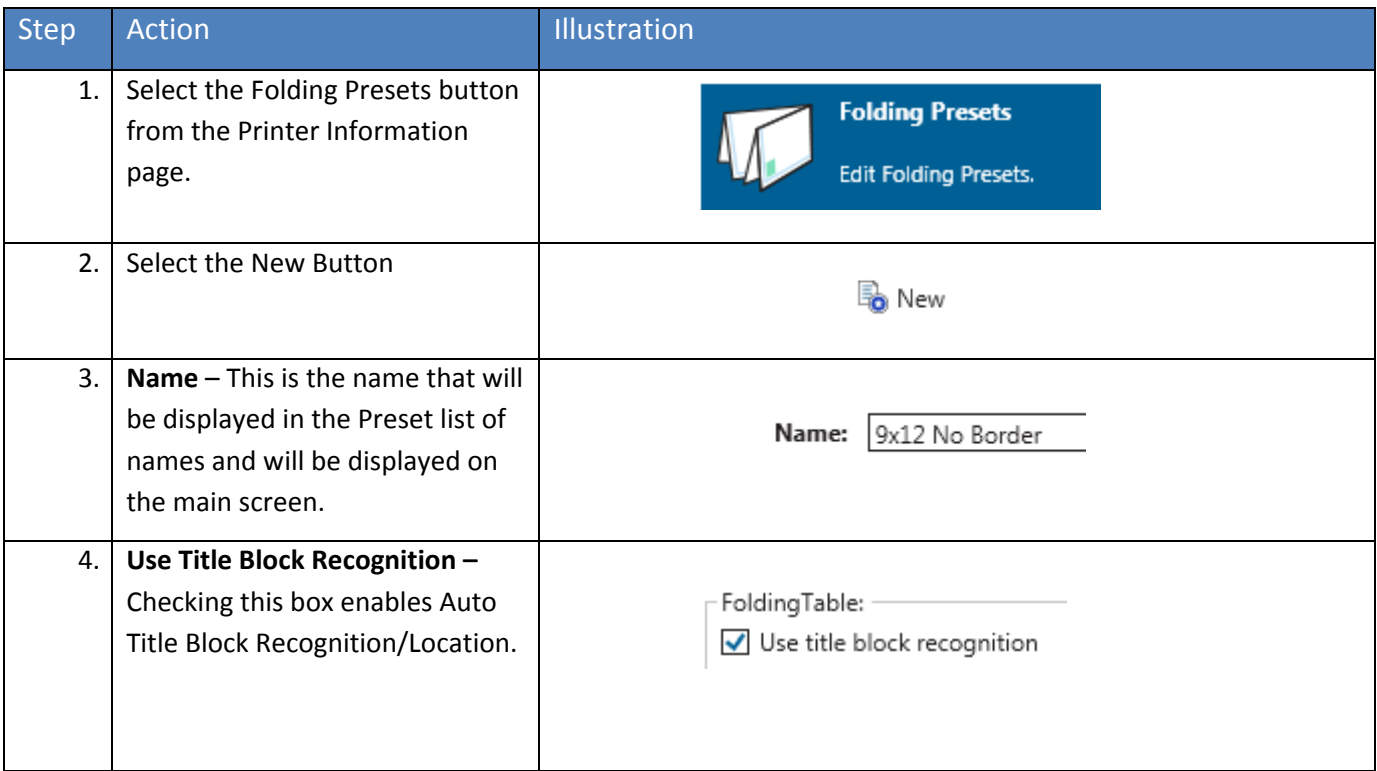

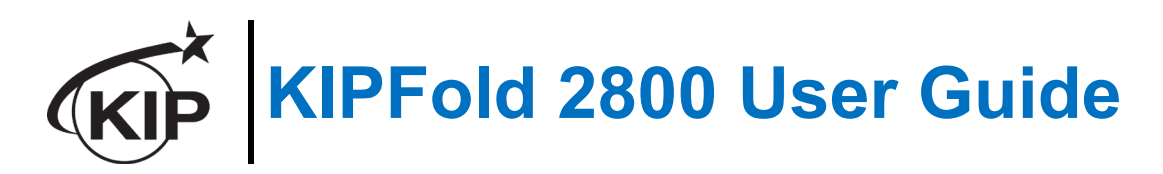

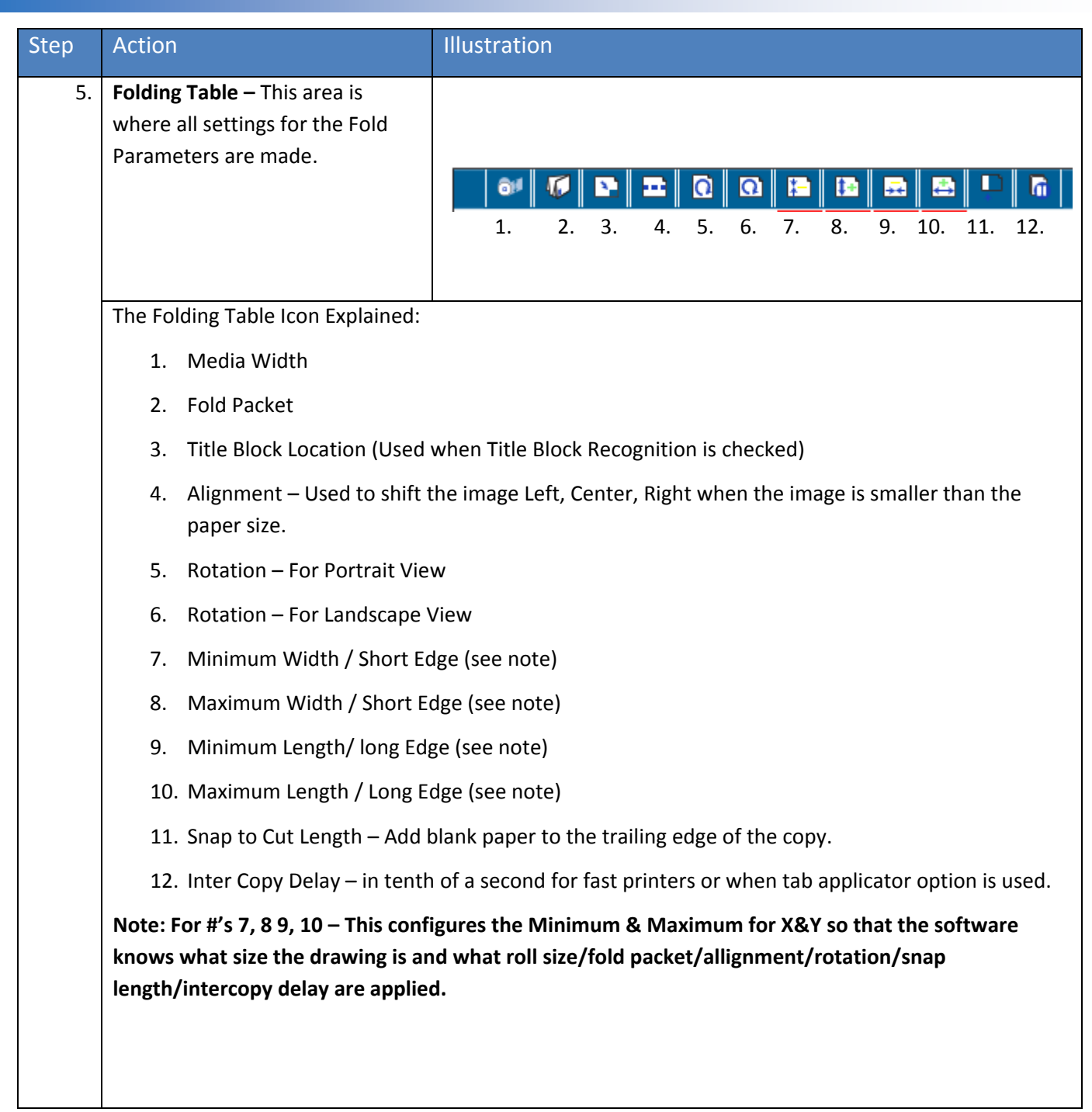

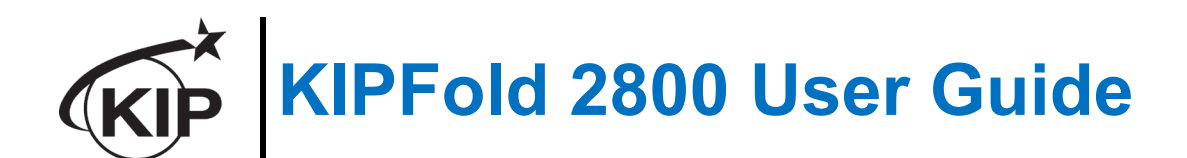

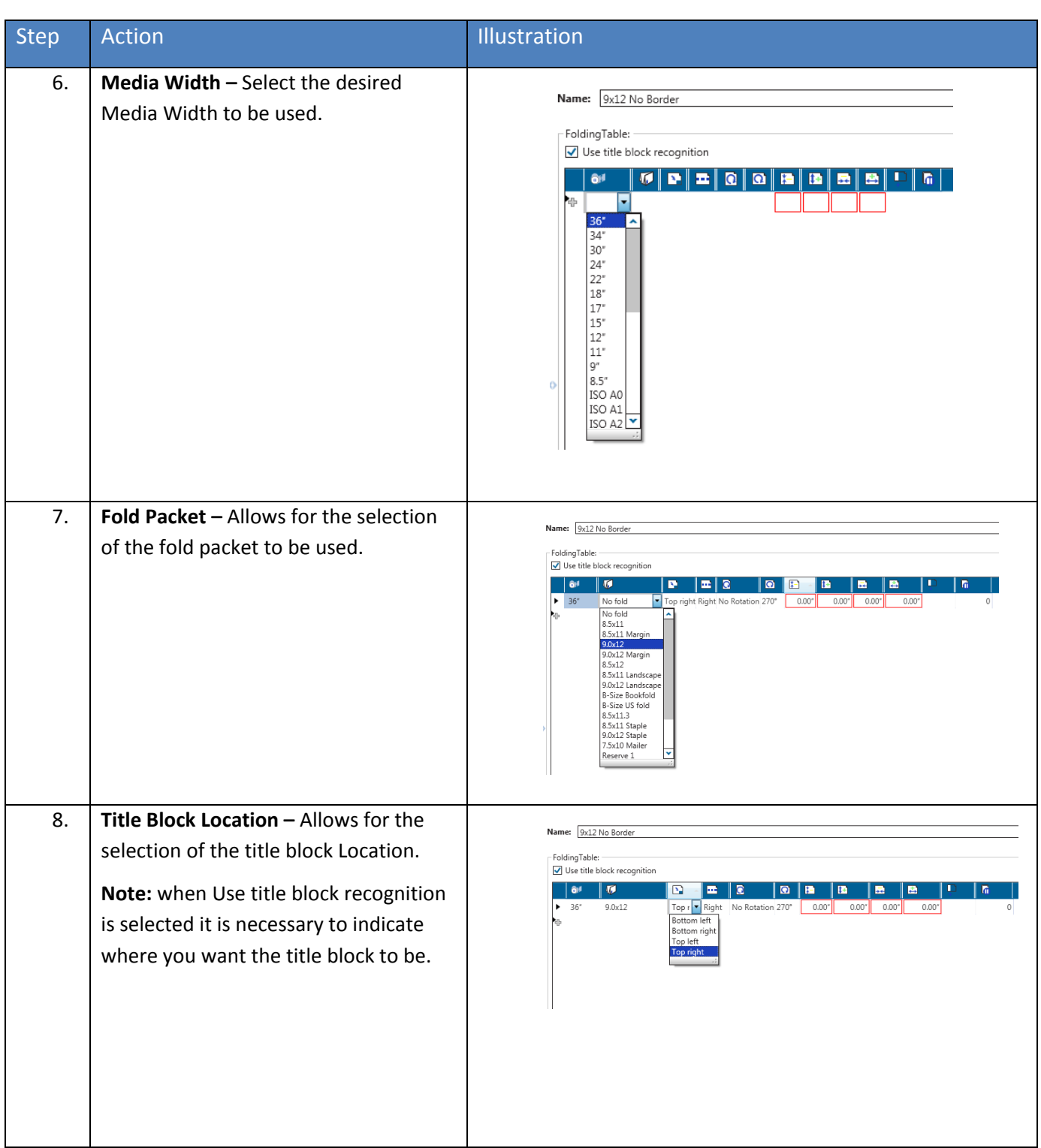

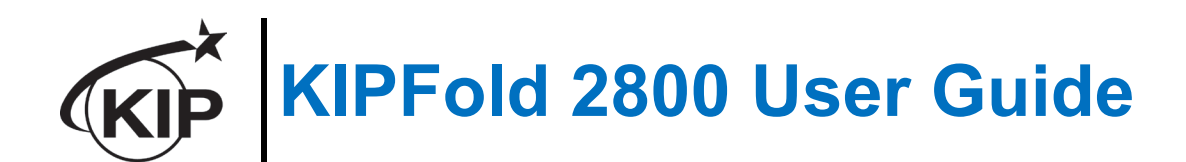

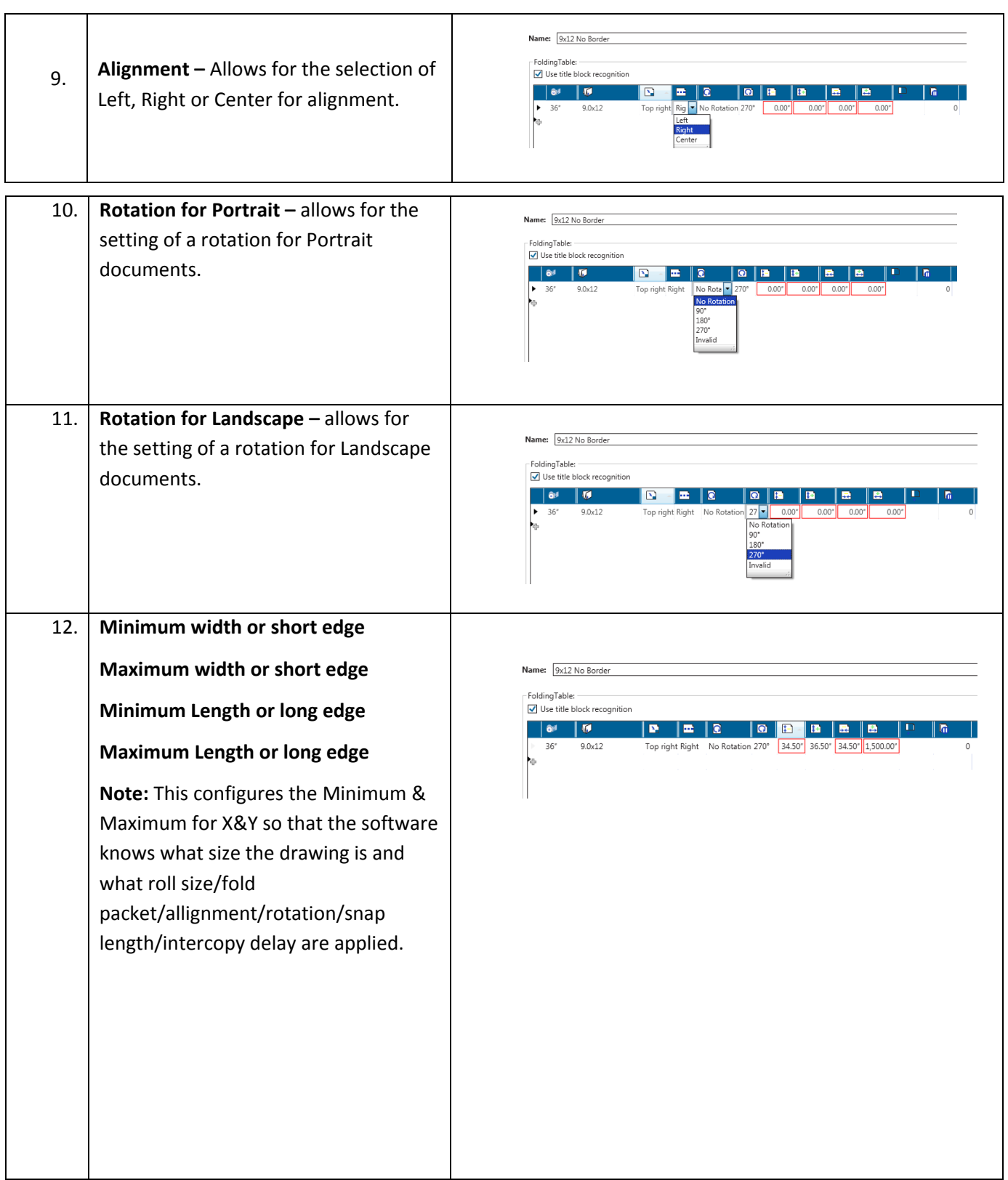

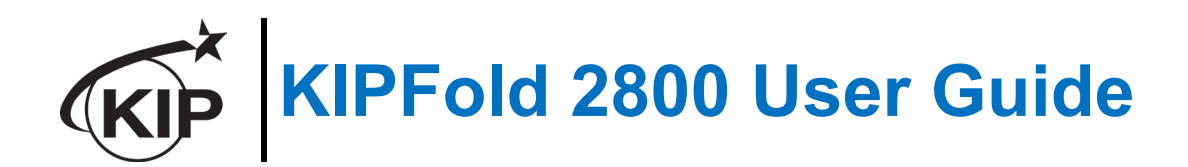

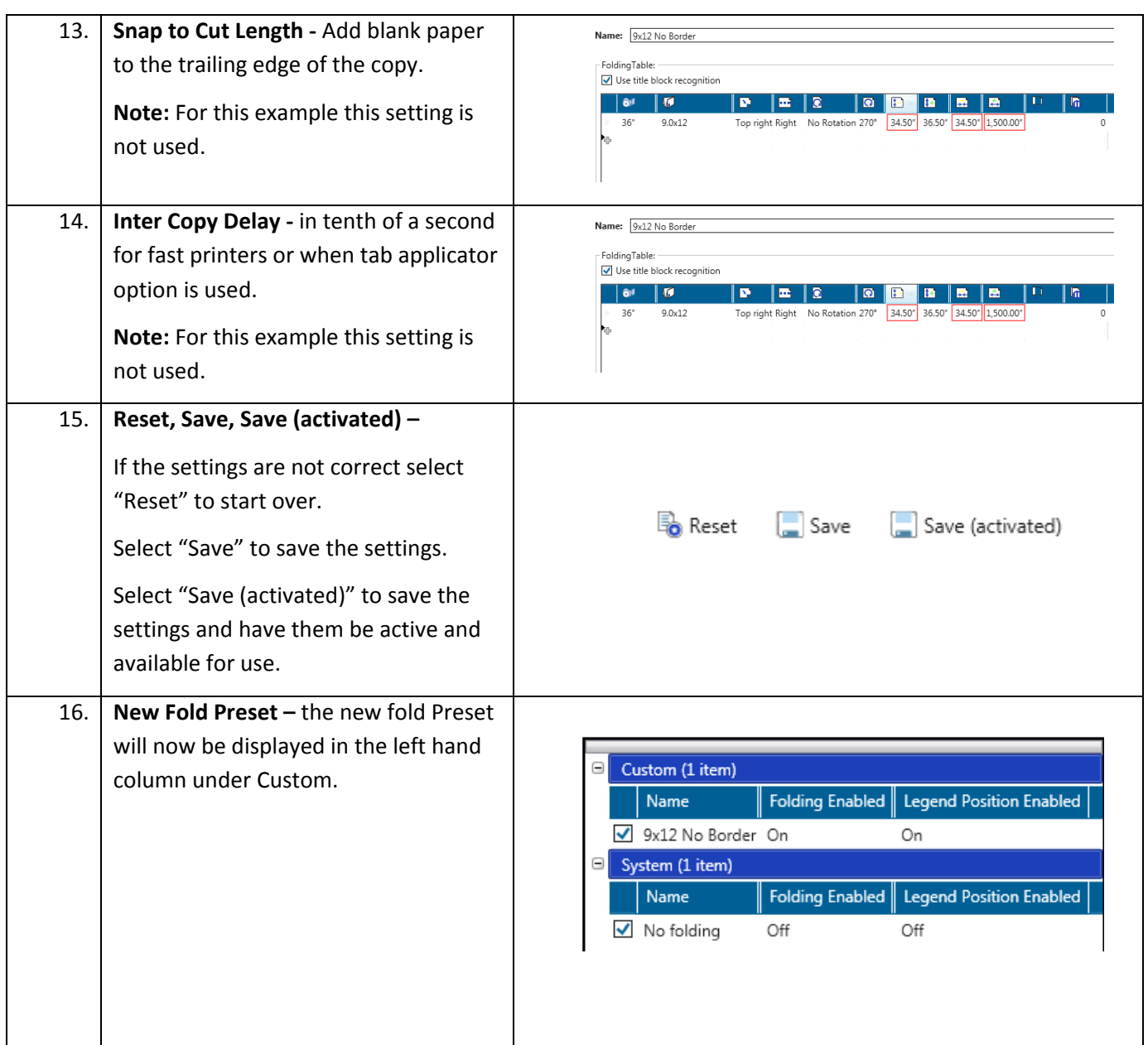

When using the KIP PrintPro software there are two methods for printing using the KIPFold 2800.

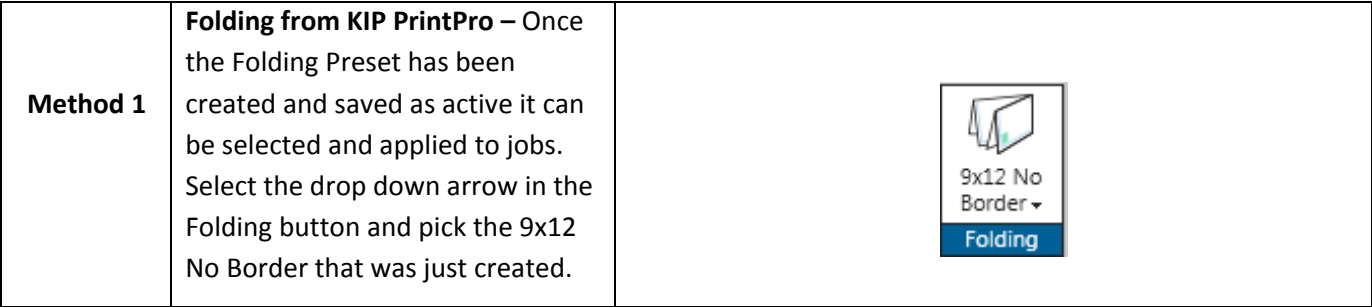

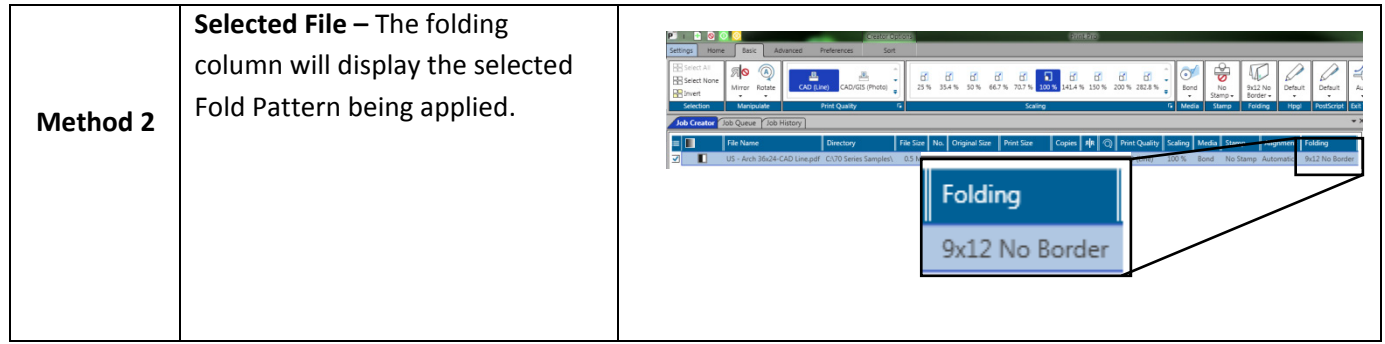

### *Folder Preset Selection*

#### **Method 1**

In this method the fold packet to be used will be selected first by clicking the Fold button in the Basic tab ribbon bar. Once here select the desired Folder Packet setting to be applied to the entire job. Doing this procedure prior to selecting the files to be printed will then apply the selected fold packet to all selected files making everything in the job ticket print and fold the same way.

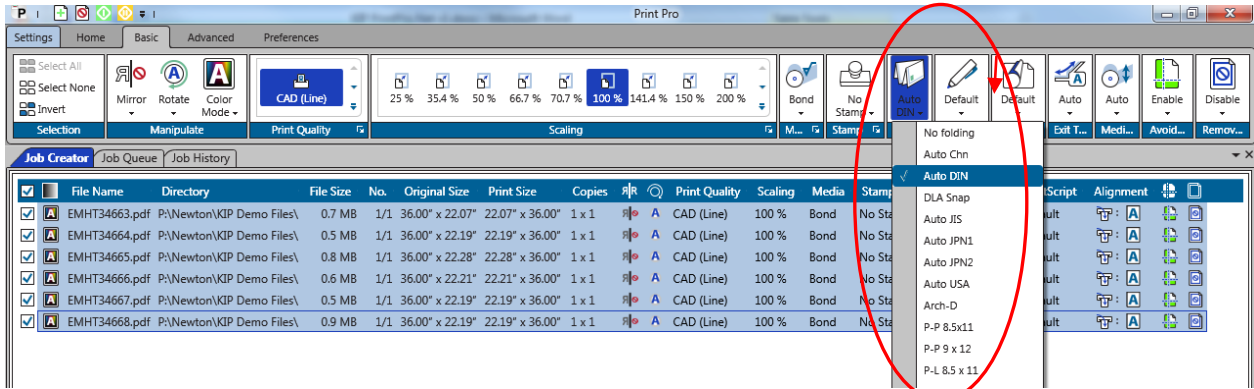

#### **Method 2**

In this method files will be added to the job ticket in the usual manner Home tab, (Add Files, Browse for and select files, add them to the job to be printed). Once the files to be printed have been added, go to the Basic tab and using the dropdown menu in the Fold column, each file can be given a different fold packet. This method can be used when a job has to be folded in a very specific way.

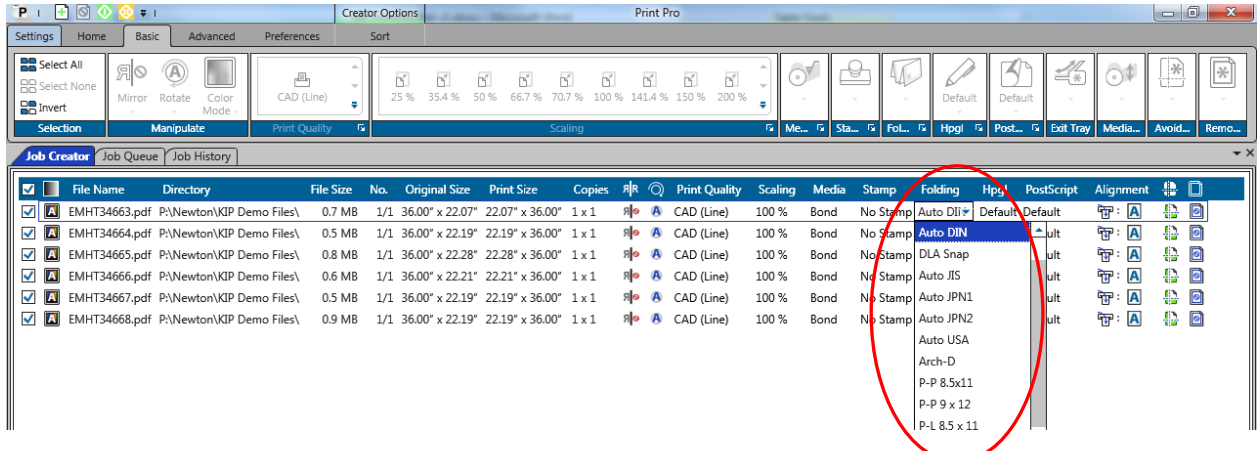

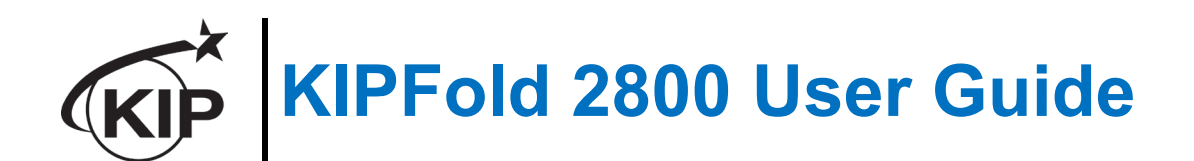

## *KIP PrintPro.Net and Folding*

#### *Folder Preset Creation*

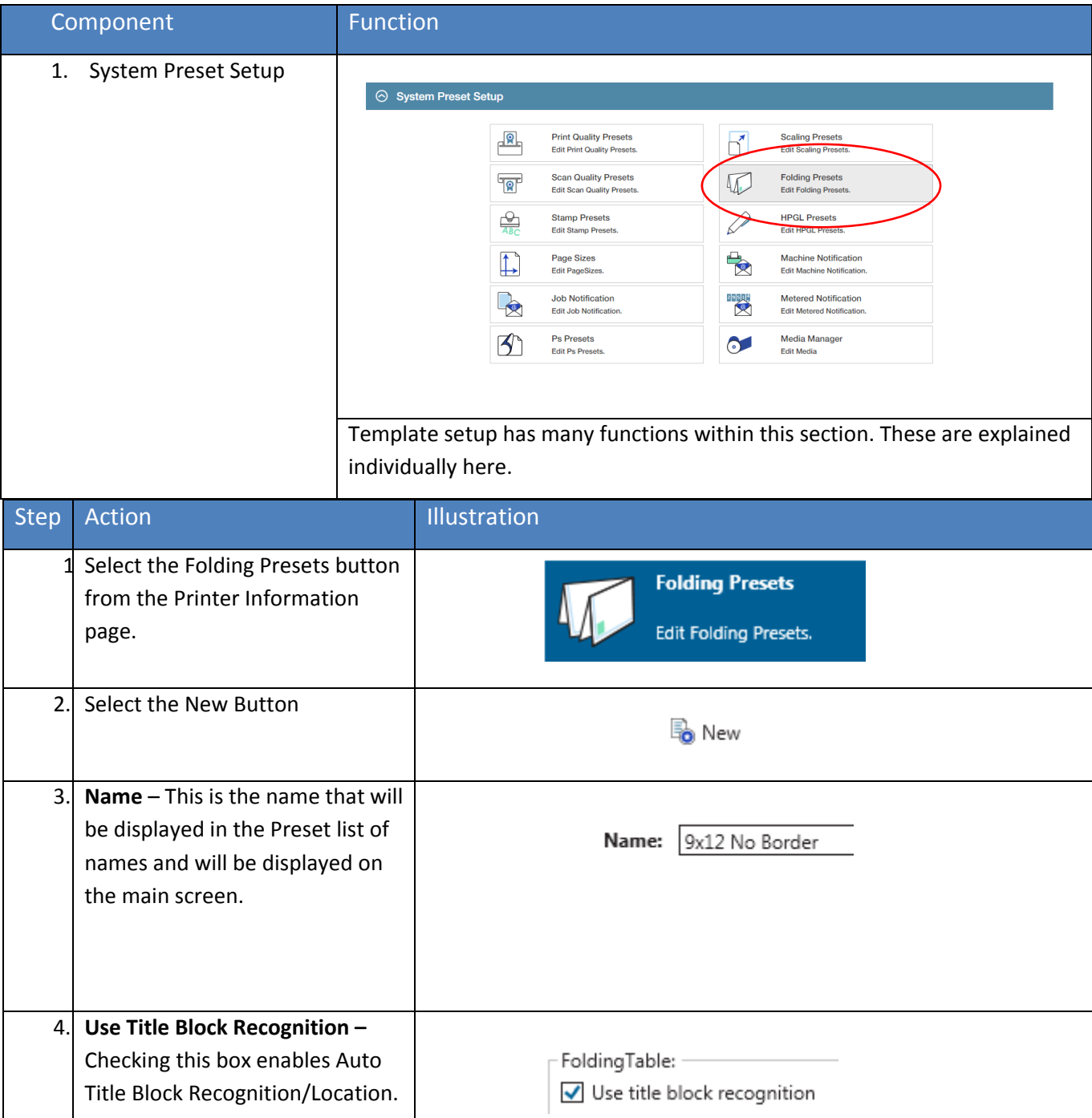

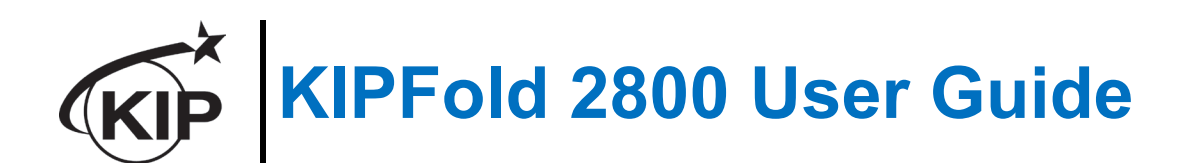

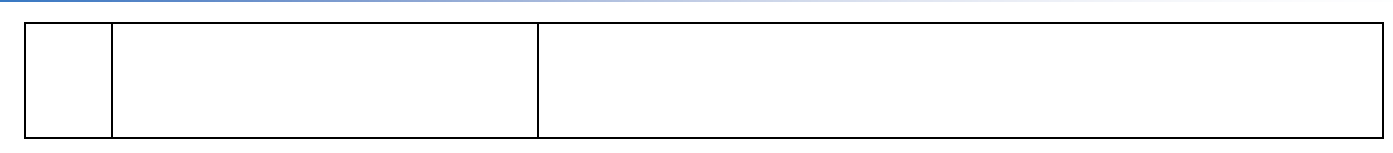

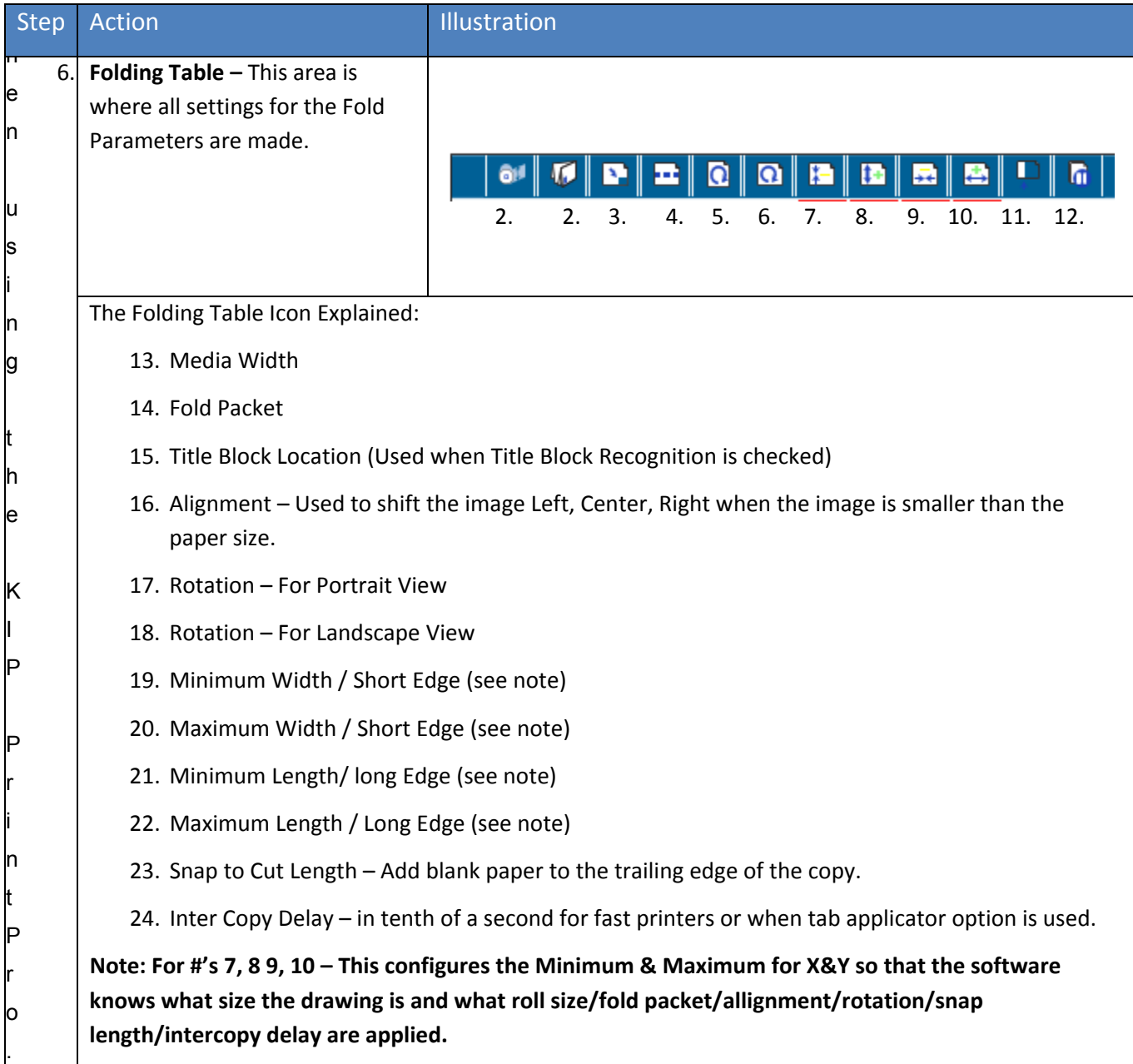

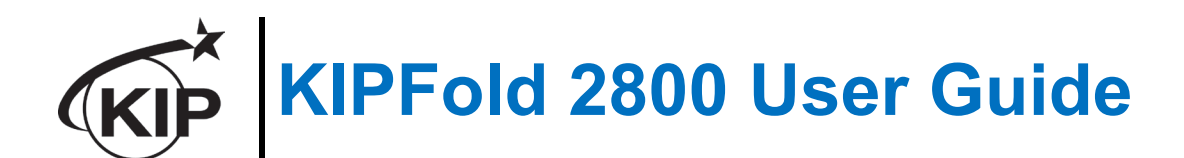

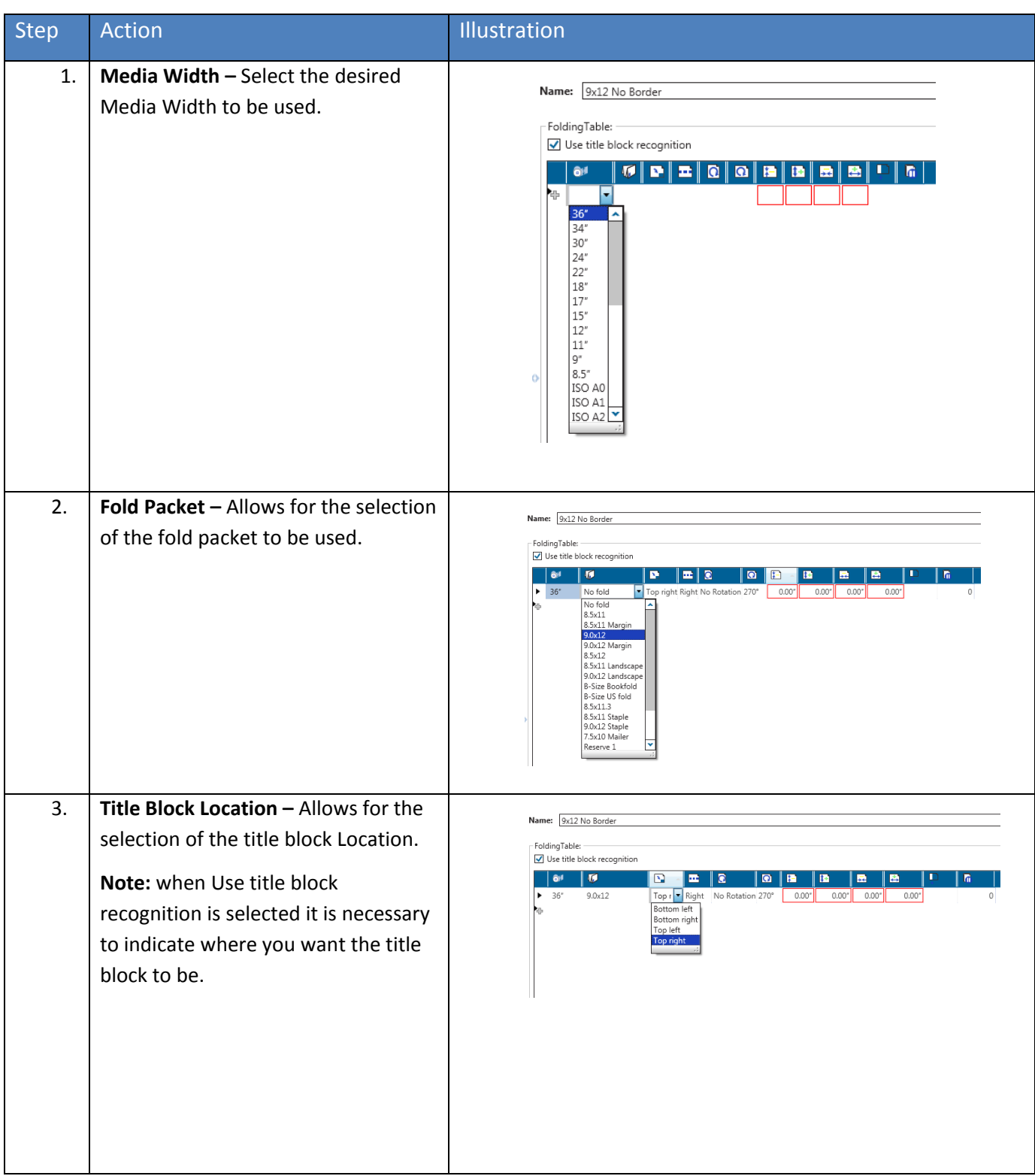

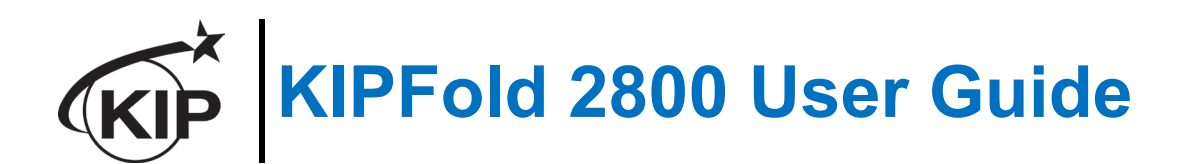

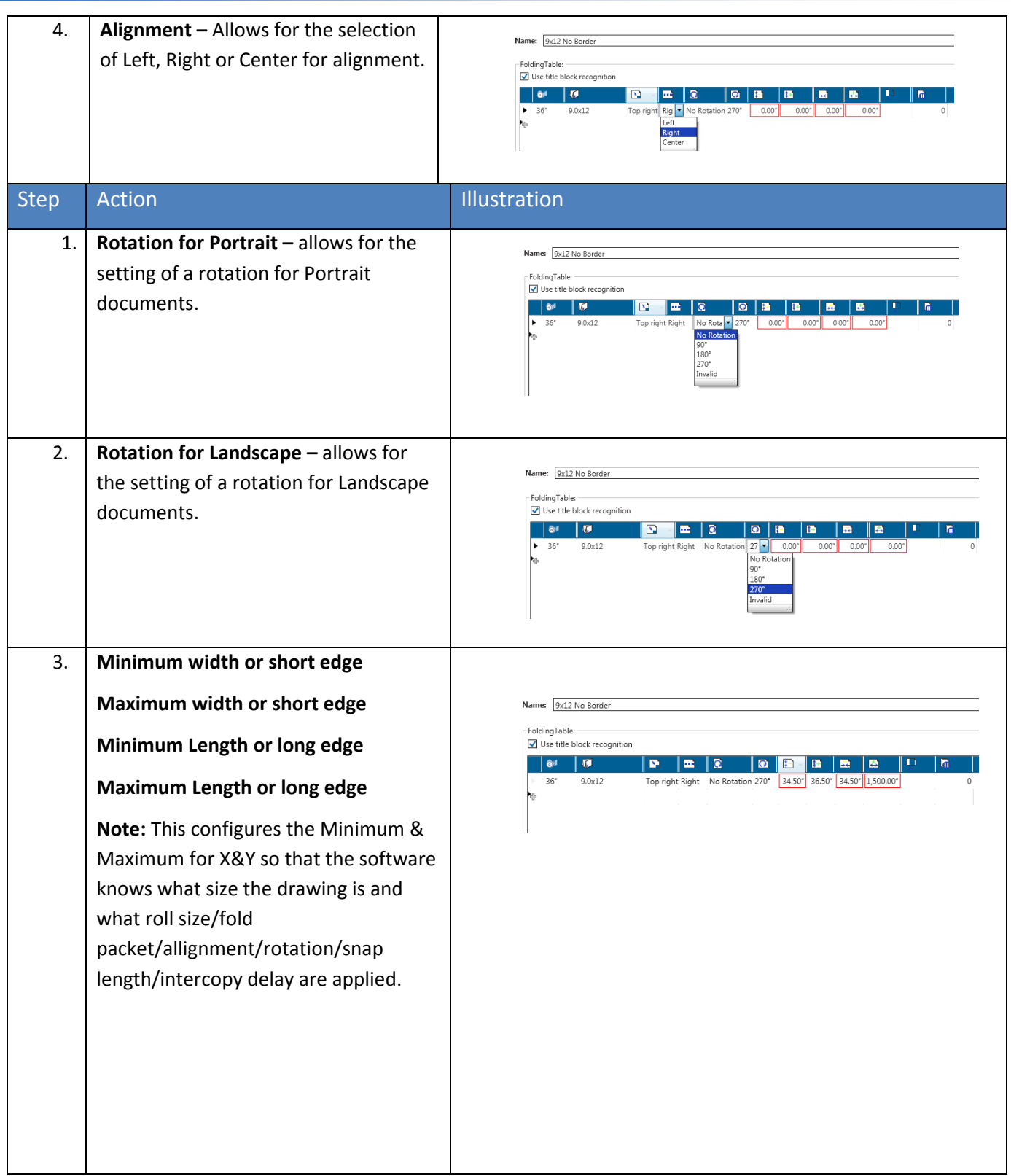

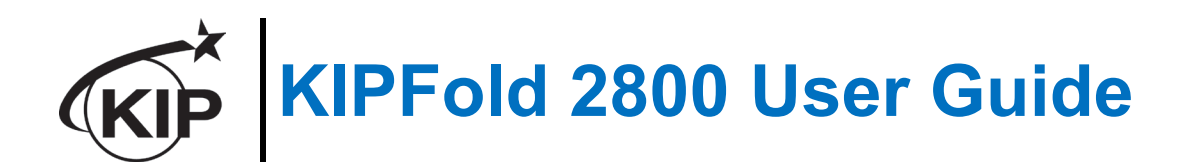

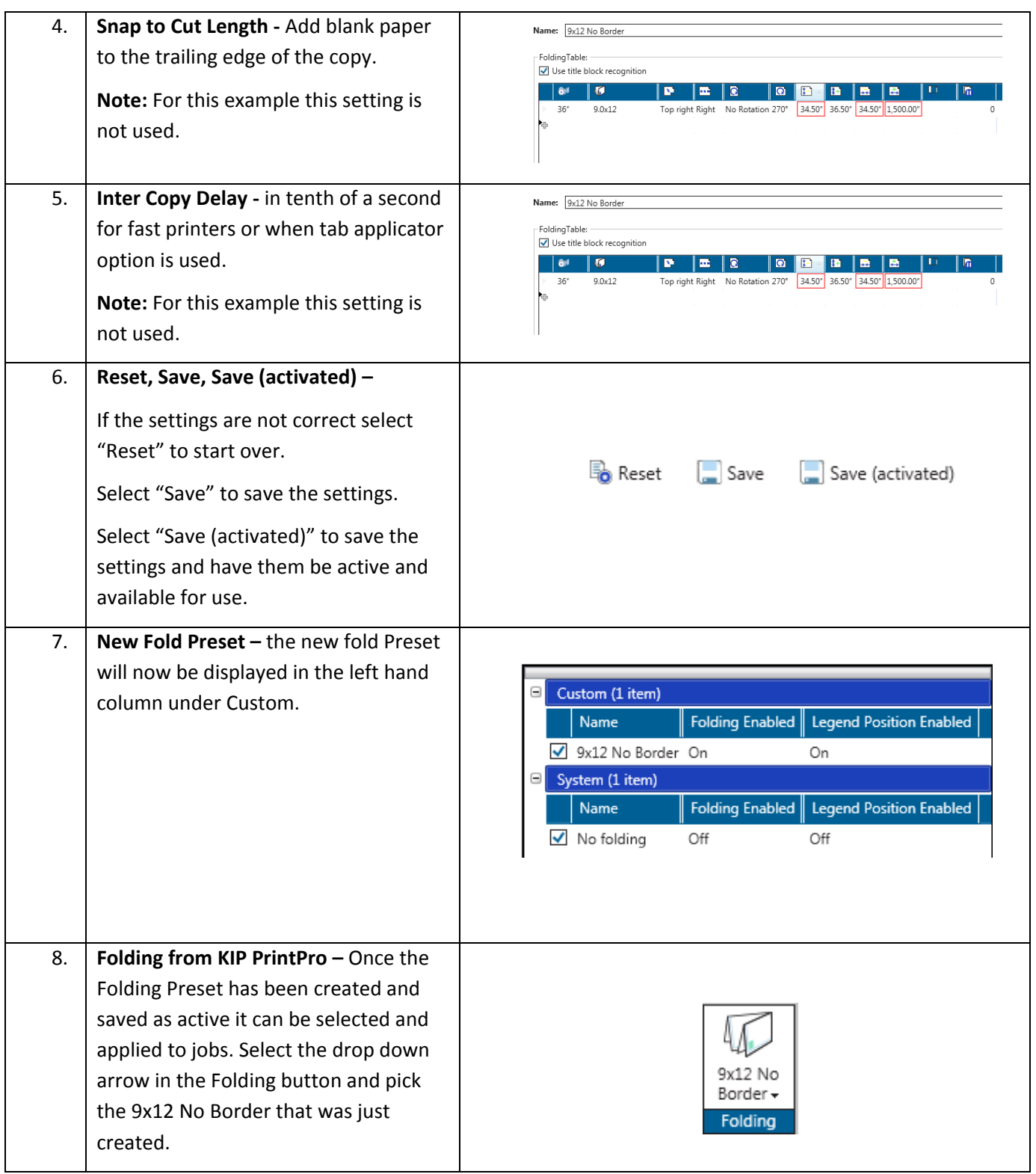

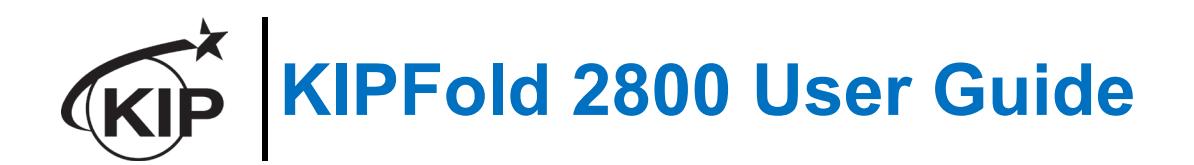

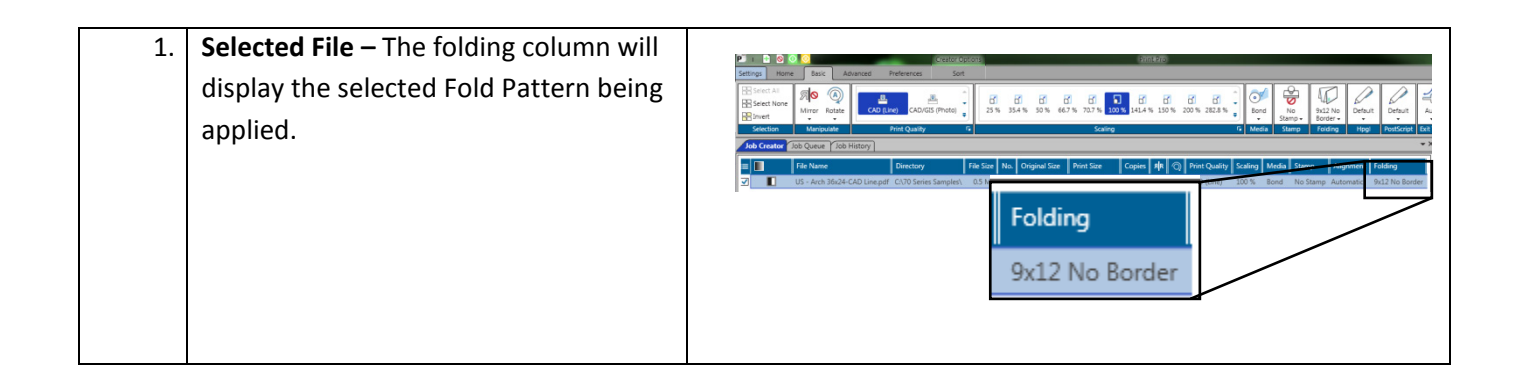

#### *Folder Preset Creation*

In PrintPro.Net there are two methods for printing and selecting fold presets using the KIPFold 2800.

#### **Method 1**

In this method the fold packet to be used will be selected first by clicking the Fold button in the Basic tab ribbon bar. Once here select the desired Folder Packet setting to be applied to the entire job. Doing this procedure prior to selecting the files to be printed will then apply the selected fold packet to all selected files making everything in the job ticket print and fold the same way.

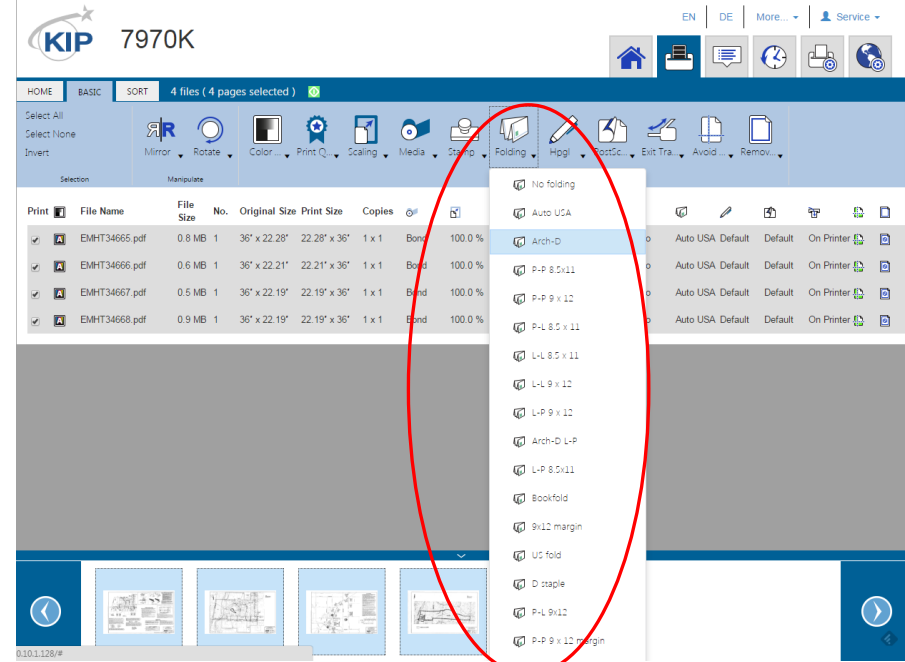

#### **Method 2**

In this method files will be added to the job ticket in the usual manner Home tab, (Add Files, Browse for and select files, add them to the job to be printed). Once the files to be printed have been added, go to the Basic tab and using the dropdown menu in the Fold column, each file can be given a different fold packet. This method can be used when a job has to be folded in a very specific way.

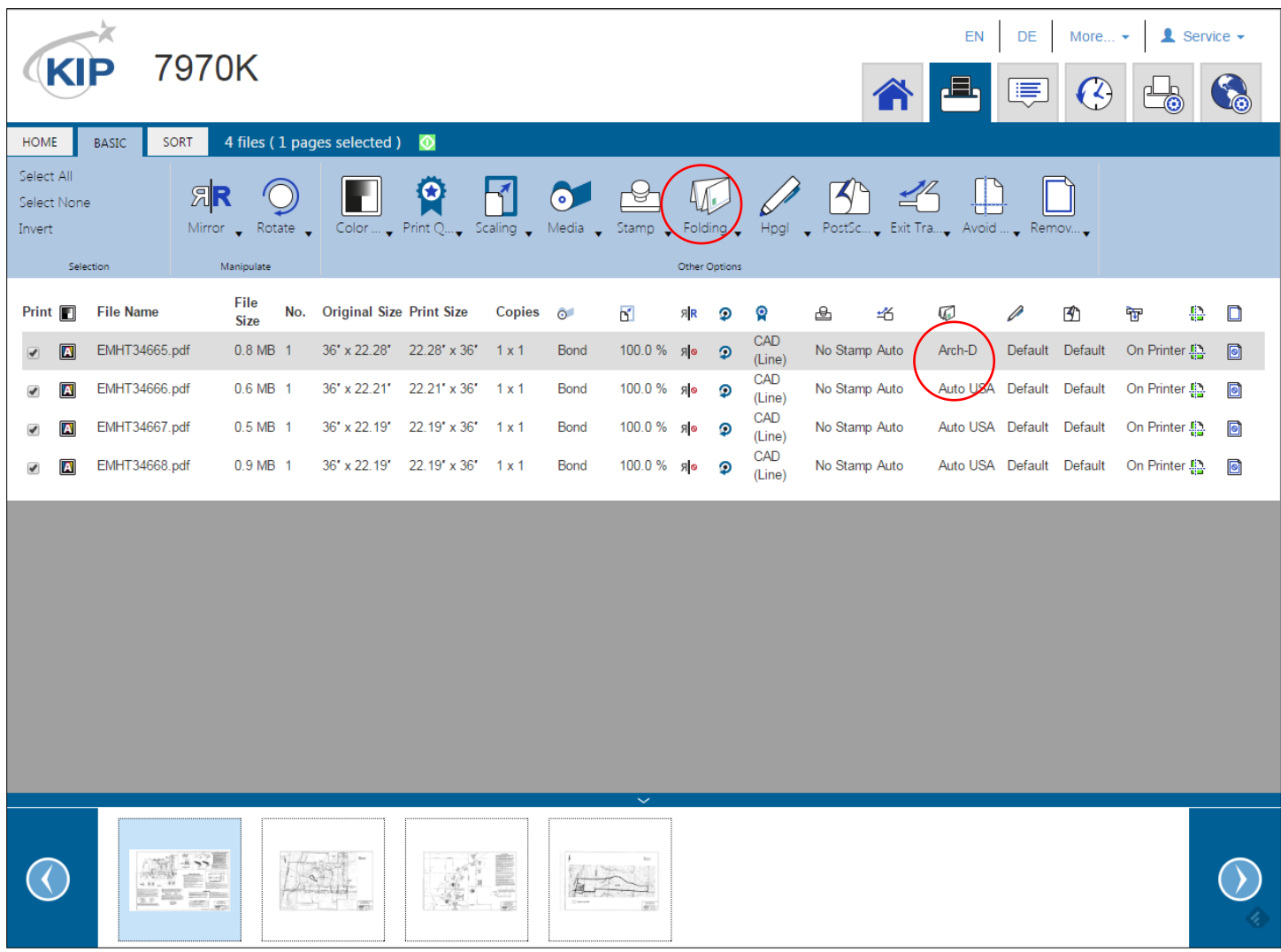

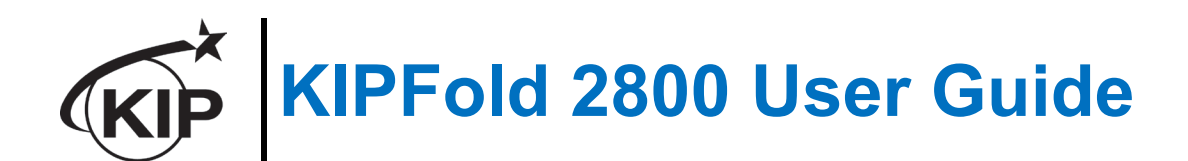

## *KIP Windows Driver and Folding*

When using the KIP Windows Driver to print and fold files follow these steps:

- 1. Select the file to be printed in the appropriate application. For this example Adobe is being used.
- 2. Go to File and select Print
- 3. When the Print window opens select the installed KIP Windows Driver and then select the Properties button.
- 4. When the Properties button opens select the Finishing button.

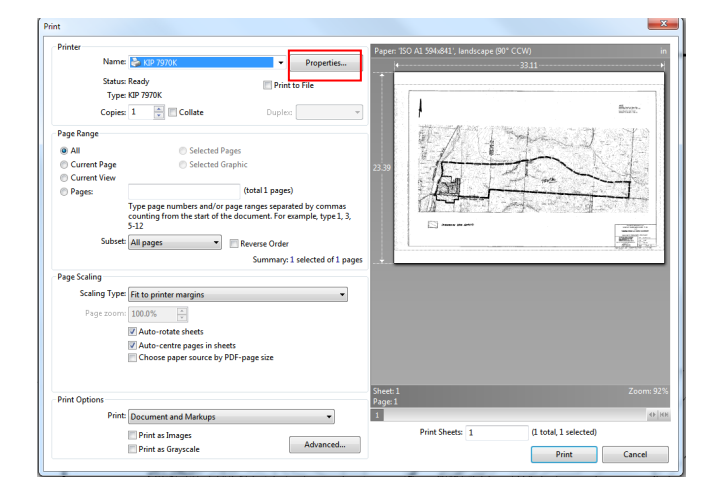

- 5. Under Finishing use the pull down to select one of the available Presets
- 6. Select the Desired Fold Packet.

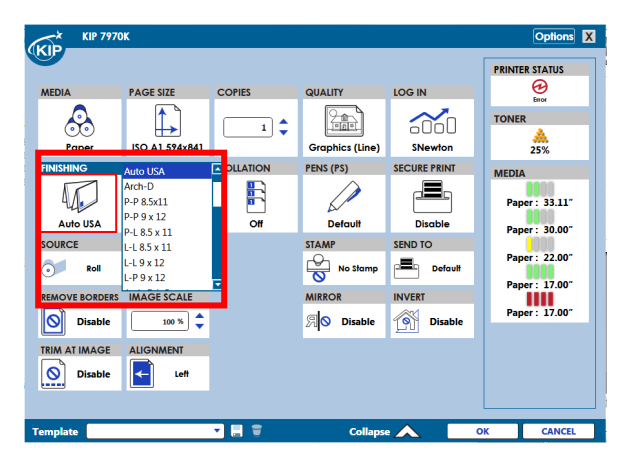

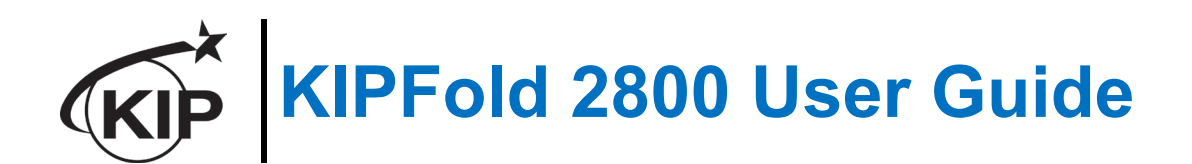

## *KIP Autocad and Folding*

When using the KIP AutoCAD Driver to print and fold files follow these steps:

- 1. From Within AutoCAD go to File and then Print.
- 2. Double click the installed KIP AutoCAD driver.

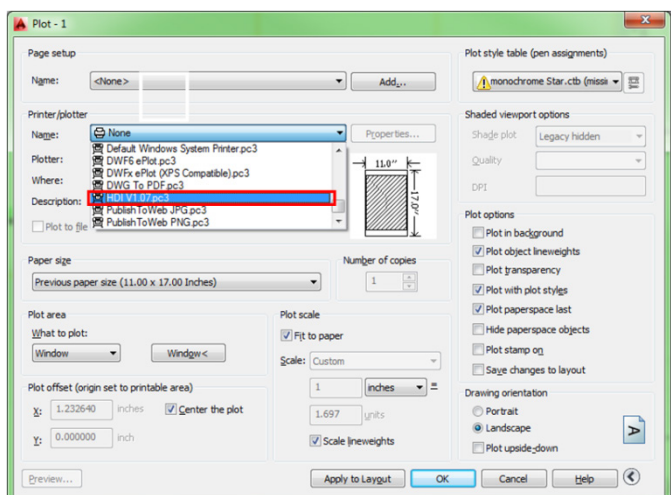

- 3. This will open the Plotter Configuration Editor
- 4. Select the Device and Document Settings Tab
- 5. Select the Custom Properties option
- 6. Select the Custom Properties button

Plotter Configuration Editor - KIP Color Systems.pc3 Device and Document Settings General Ports **品** KIP Color Systems.pc3  $E - Z$  Media -Д, Source and Size <Src: Roll><Width: \_><Size: ANSI C (17 x 22 Ir| 4 8 Graphics **En** Custom Properties Super-defined Paper Sizes & Calibration 유) Custom Paper Sizes<br>유) Modify Standard Paper Sizes (Printable Area)<br>- 그 Filter Paper Sizes Plotter Calibration PMP File Name <None> ⊀ [ Access Custom Dialog Press the following button to access the<br>device driver-specific user-interface. Custom Properties. Import. Save As... Defaults: 0K Help Cancel

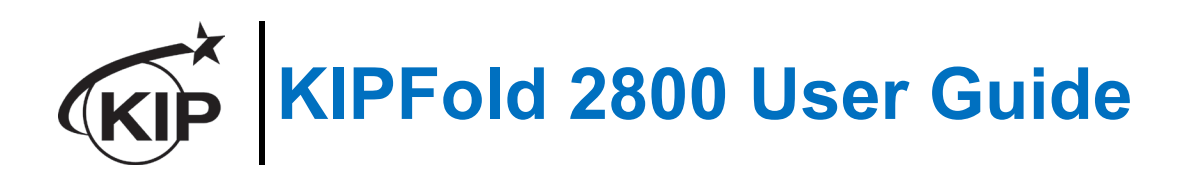

- 7. Once the custom properties window opens under Media Options select the Folder Button.
- 8. Select any of the available presets to apply that setting to the files being printed.

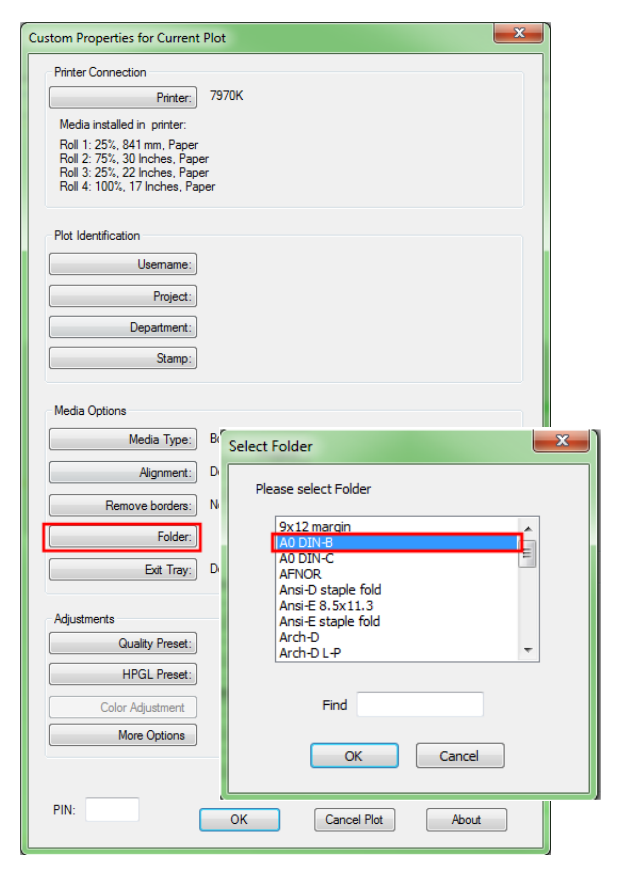

- 9. Select OK to set this
- 10. Select OK again to return to the print screen and submit the file.

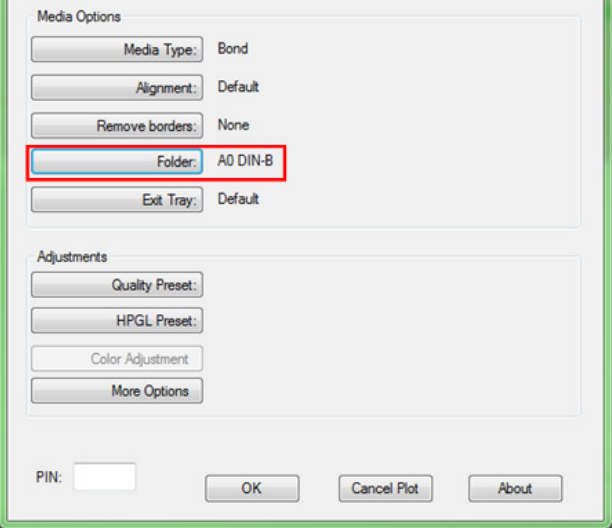

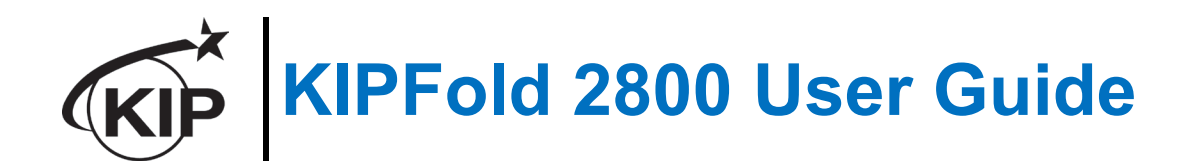

## *Overview*

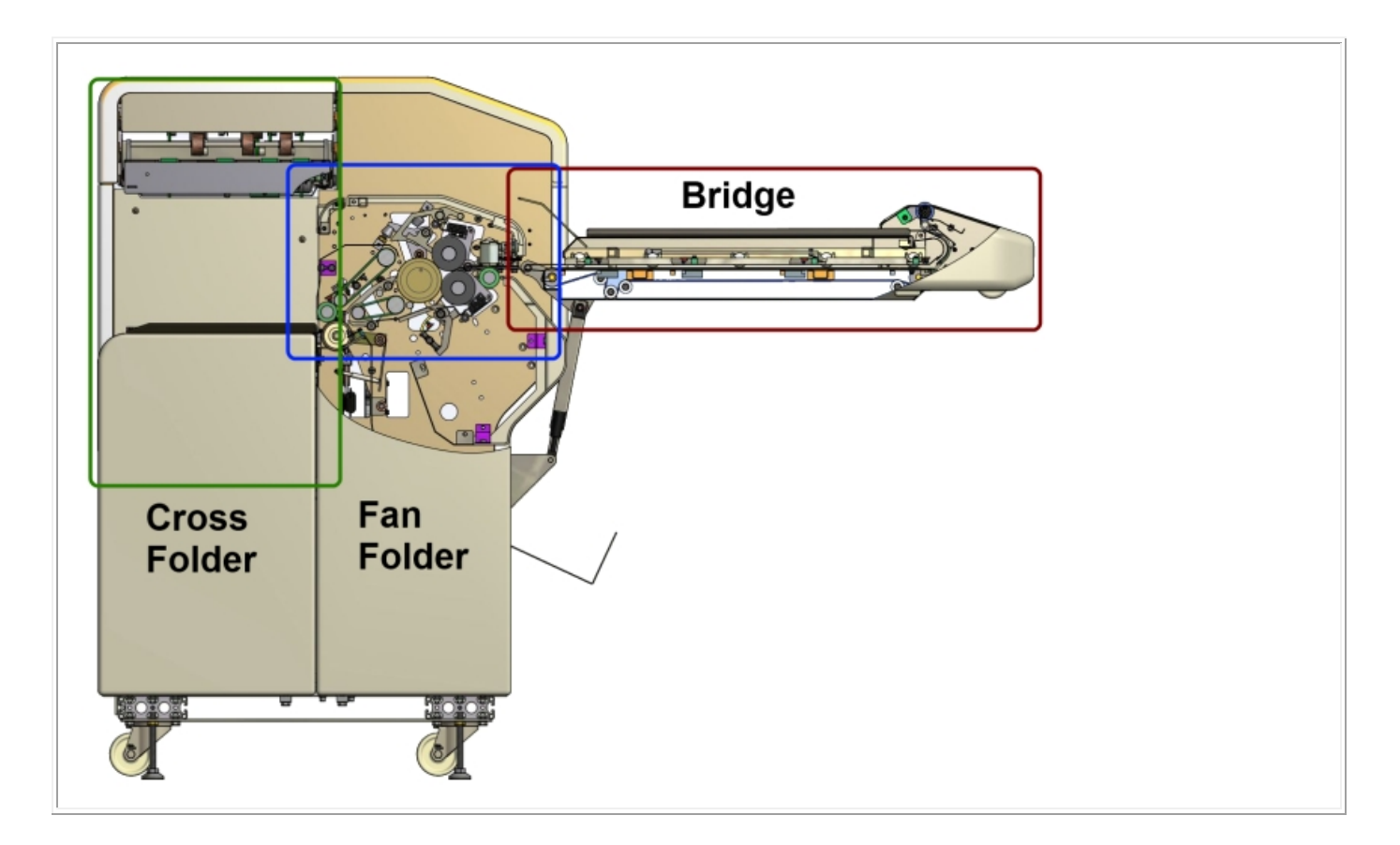

## *Error Code List*

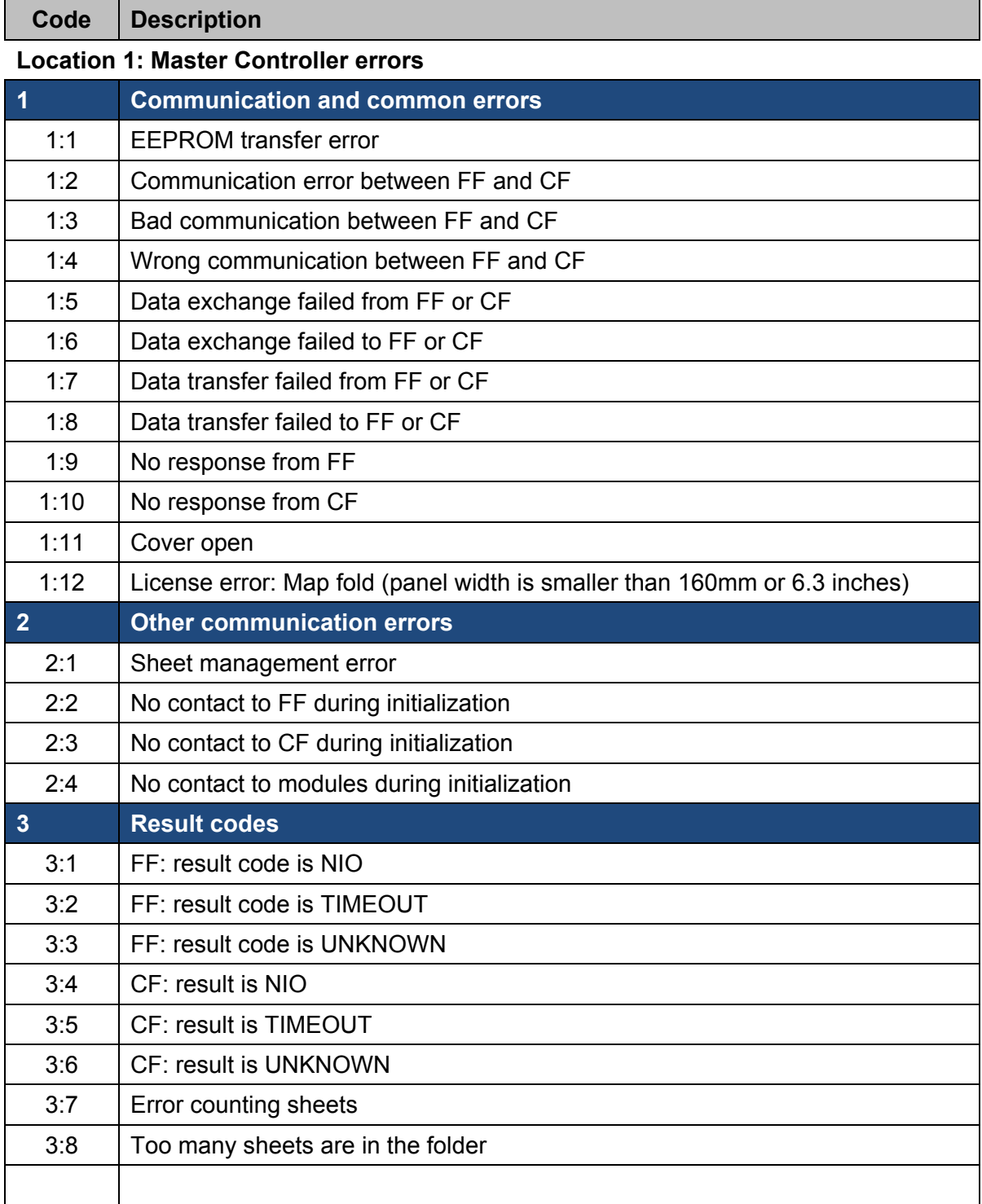

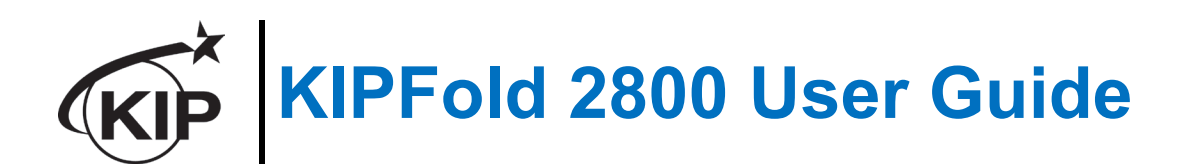

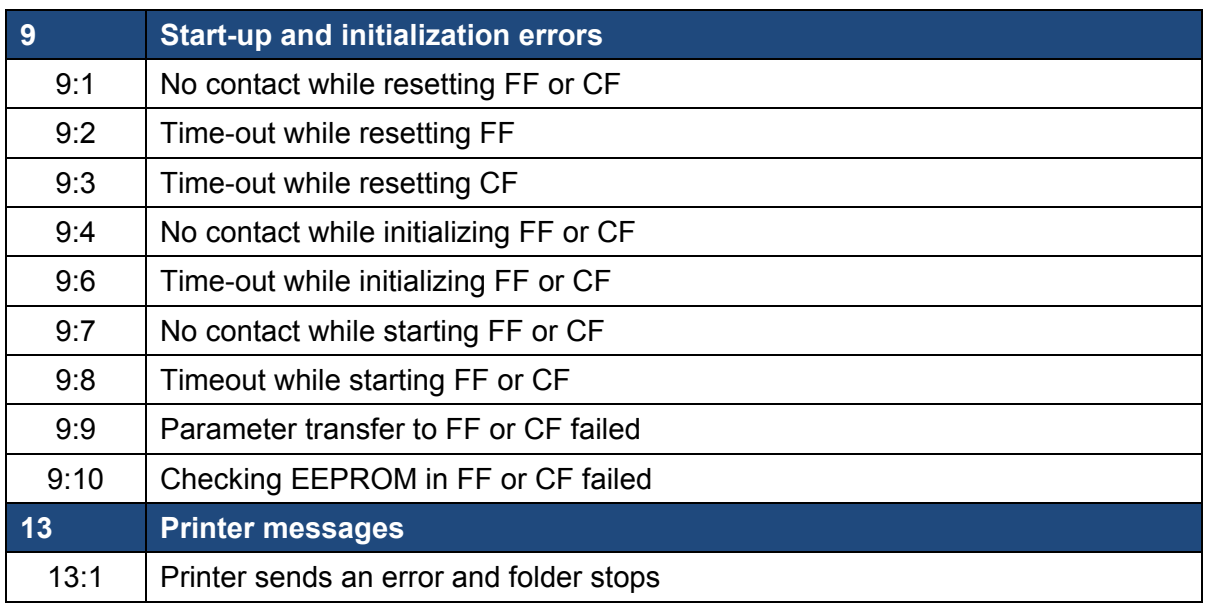

#### **Location 2: Fan Folder errors**

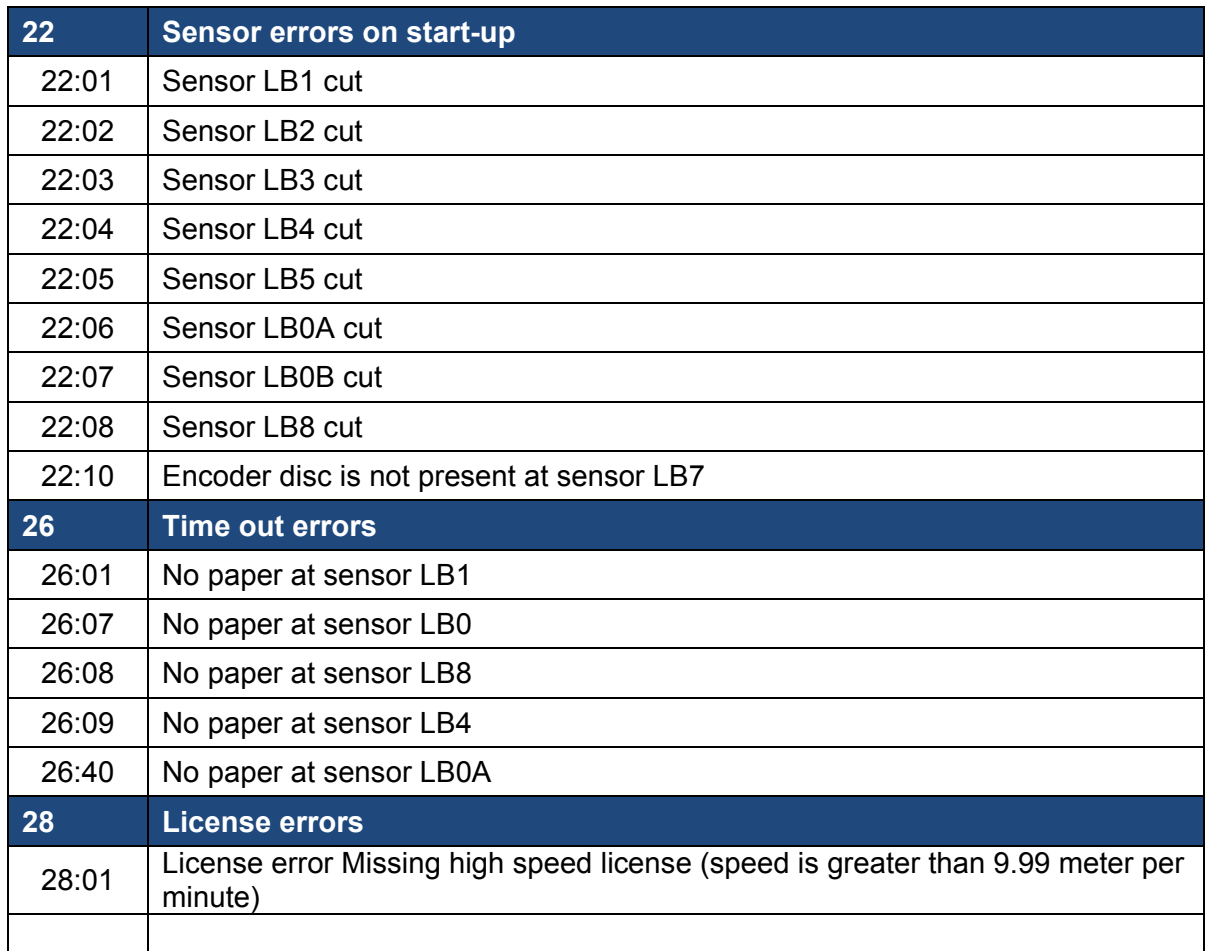

#### **Location 3: Cross Folder errors**

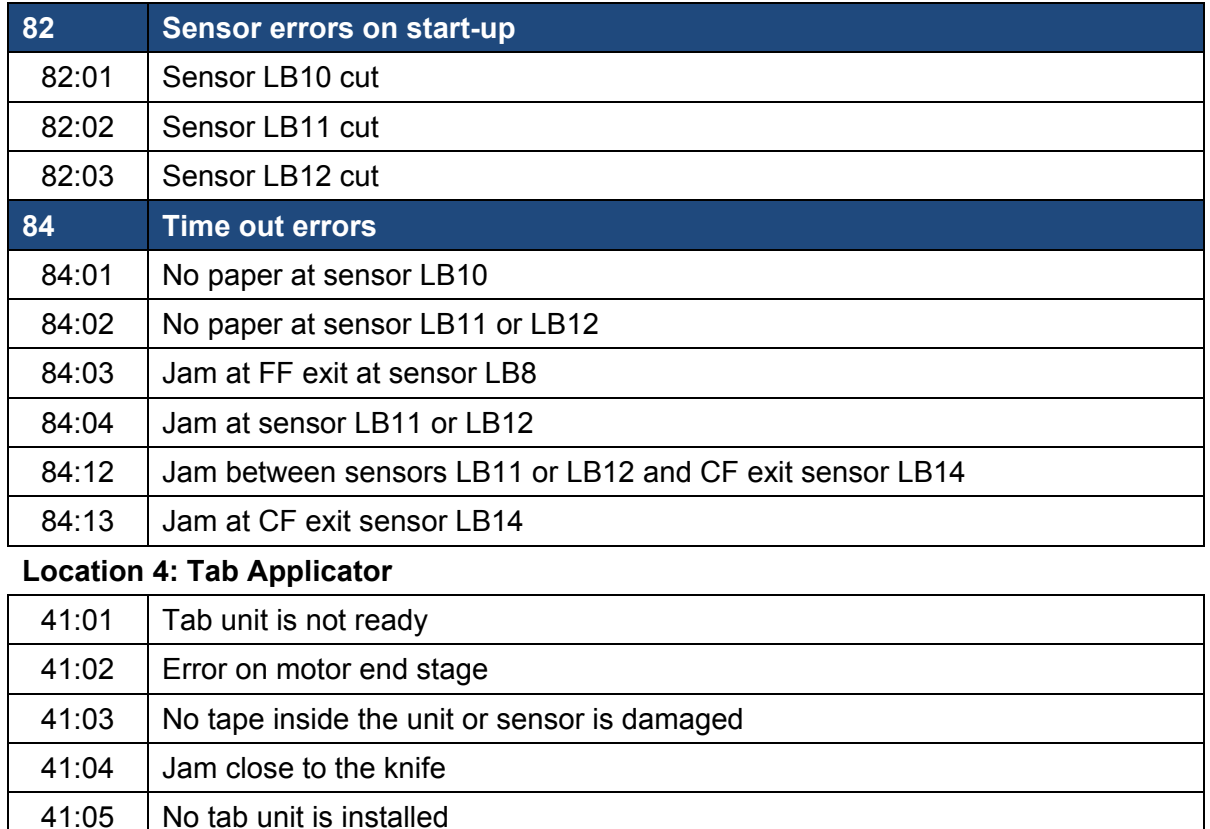

The Color of KIP KIP IS COMMITTED TO PRODUCT DESIGNS THAT PROMOTE ENVIRONMENTAL HEALTH AND SUSTAINABILITY. OUR GOAL IS TO CONSISTENTLY IMPROVE AND REFINE THE TECHNOLOGIES IN KIP PRODUCTS THAT KEEP OUR PLANET GREEN.

The greatest environmental benefit of KIP products is through the actual operation of our products and solutions. We improve the customer experience by integrating environmental considerations into our business strategy - resulting in superior products.

**LEARN MORE** 

Customers increasingly value environmental aspects of products, such as energy efficiency, emissions reduction and the ability to recycle exhausted supply containers. We differentiate our products by integrating such features to deliver a low total cost of ownership and an improved user experience.

**Energy Star Qualified E ROHS Compliancy E ISO 14001 Standards** ■ Ozone Emissions Filters ■ UL/UL-C Approved ■ 100% Toner Efficiency -No Waste Toner ■ Organic, Recyclable Photoreceptors ■ Recyclable Toner Containers ■ Prints on Recycled Paper ■ Automatic Image Rotation and **Media Selection Ensure Minimal Paper Waste** 

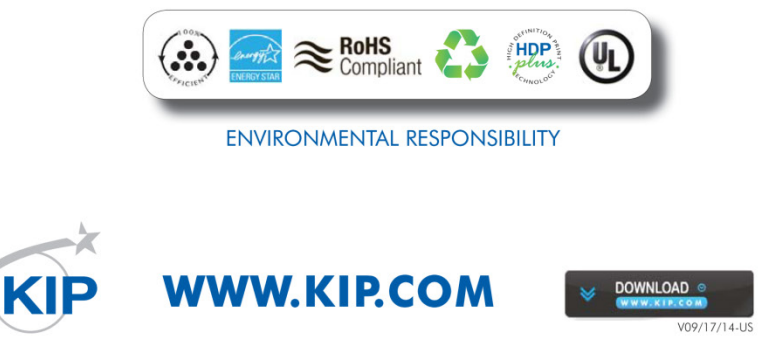